## 1.2. 機能と運用の流れ

電子申請システムにかかわる最新の情報は、電子申請のご案内ページ

(http://www-shinsei.jsps.go.jp/)をご覧ください。電子申請のご案内ページから、電子申請 の流れや運用サポート情報等が参照できます。

### 1.3. 注意事項

システムが正常に動作しなくなる場合があるため、Web ブラウザの「戻る]ボタン又は [BackSpace]キー等を使用して前画面に戻らないでください。前画面に戻りたい時は、画面 上のボタン又はリンクをクリックしてください。

### 1.4. 交付申請の構成イメージ

電子申請システム(交付申請)では、一部基金の初年度に作成する交付申請情報は交付申請 書・交付請求書の2つのデータから構成されます。

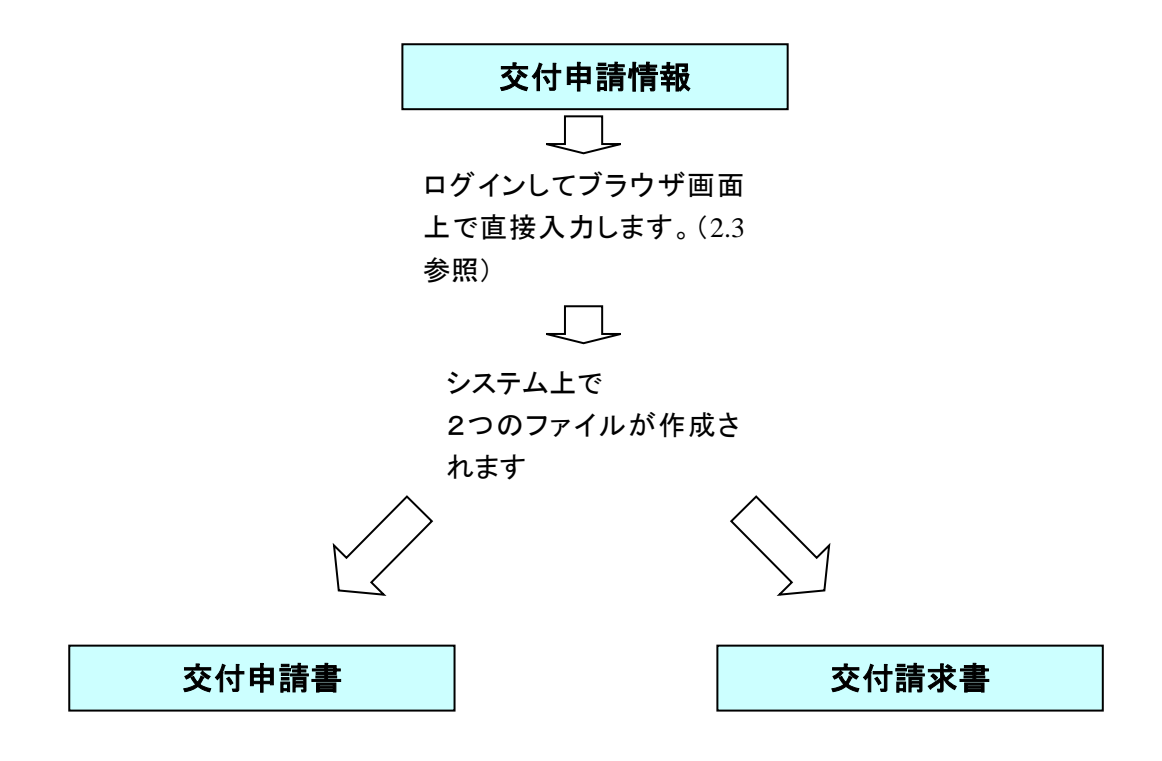

交付申請書・交付請求書はPDFファイルとしてダウンロードし確認することがで きます。([2.4.2](#page--1-0)参照)

確認が完了すれば、この交付申請書・交付請求書が所属研究機関の承認(確認) を経て日本学術振興会に提出(送信)されます。

# 2. 操作方法

以下の画面はイメージです。実際の画面とは異なる場合があります。

# <span id="page-1-0"></span>2.1. ファイルのダウンロード手順

はじめにファイルをダウンロードする共通的な手順を説明します。画面には、以下のように ダウンロードボタンを配置しているものがあります。

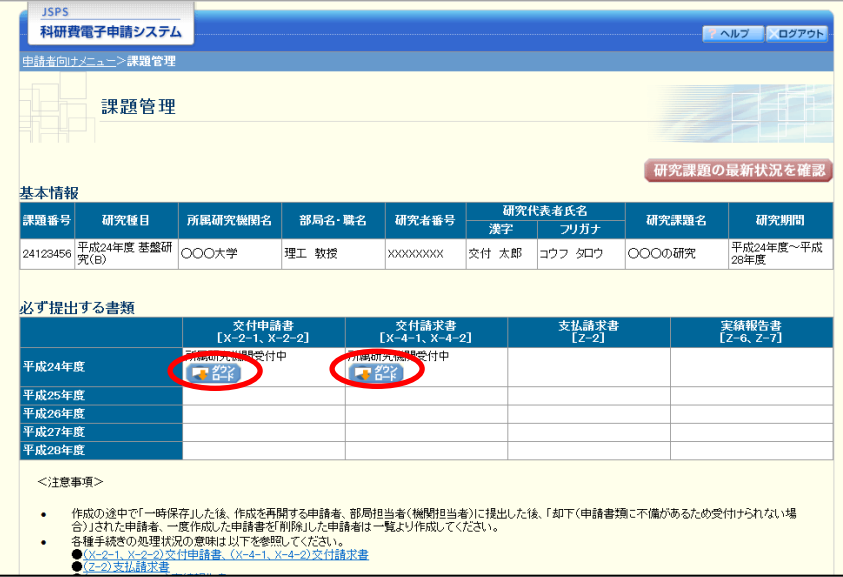

(以降の画面は Windows 版 Internet Explorer を利用している場合のサンプルです。 ご利用環境により、表示される画面は異なります。)

① ダウンロードボタンをクリックすると、ダウンロード通知バーを表示します。 「保存(S)」ボタン右の「▼」をクリックして、メニューから「名前を付けて保存(A)」を選択

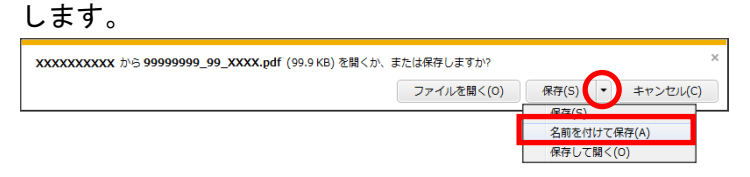

② 「名前を付けて保存」画面を表示します。 「保存する場所」と「ファイル名」を確認して、[保存(S)]をクリックします。

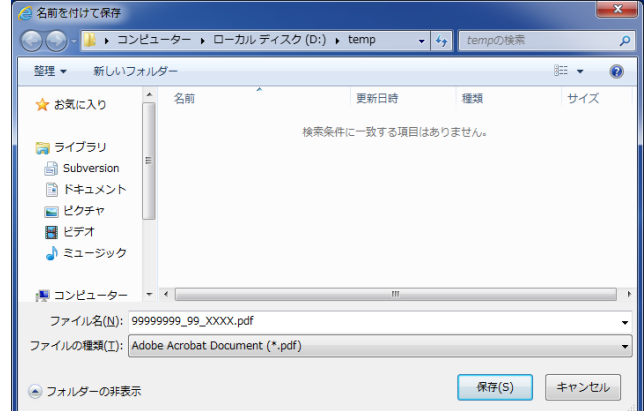

③ 「ダウンロードが完了しました」と表示します。 「ファイルを開く]をクリックして、ダウンロードした書類を確認します。

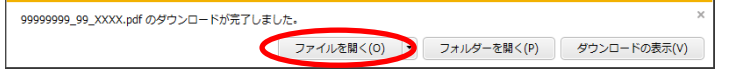

#### ご注意

※ ダウンロードしたファイルの内容を確認するには、Adobe Acrobat Reader が必要です。

2.2. ログイン

電子申請システムを利用して交付申請するためには、まず府省共通研究開発管理システム (以下「e-Rad」という。)の ID・パスワードを取得する必要があります。所属している研究 機関の事務局等に連絡し、e-Rad の ID・パスワードを取得してください。

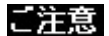

※ 交付申請者が本システムの画面上で ID・パスワードを取得することはできません。 ※ 既に ID・パスワードを取得している場合は、再度取得する必要はありません。

## 2.2.1 科研費電子申請システム(交付申請手続き)へログイン

① Web ブラウザを起動し、日本学術振興会の電子申請のご案内サイト (http://www-shinsei.jsps.go.jp/)を表示し、「科学研究費助成事業」をクリックします。

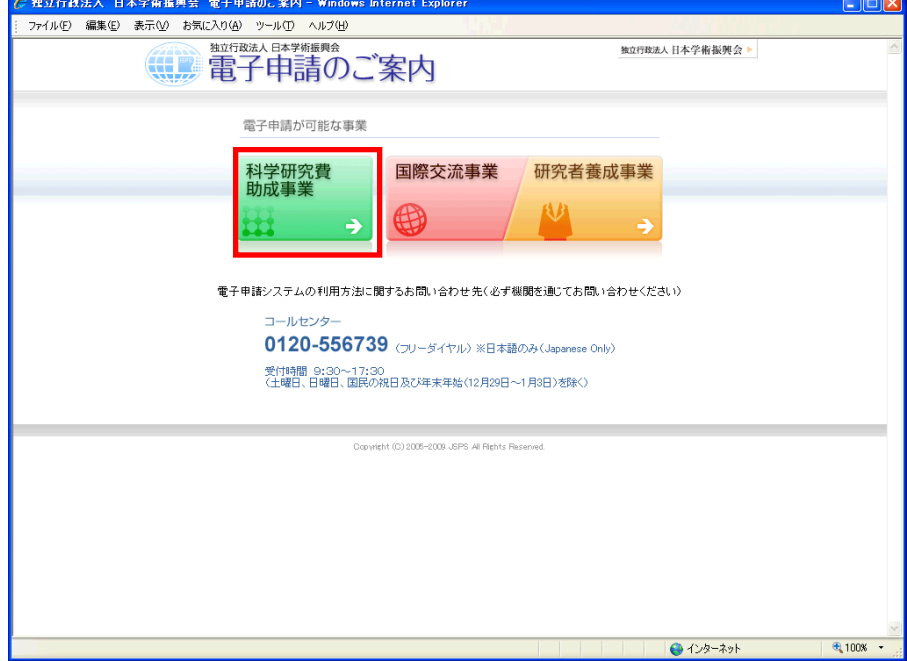

② 「科学研究費助成事業のトップページ」画面が表示されます。[研究者ログイン]をクリック します。

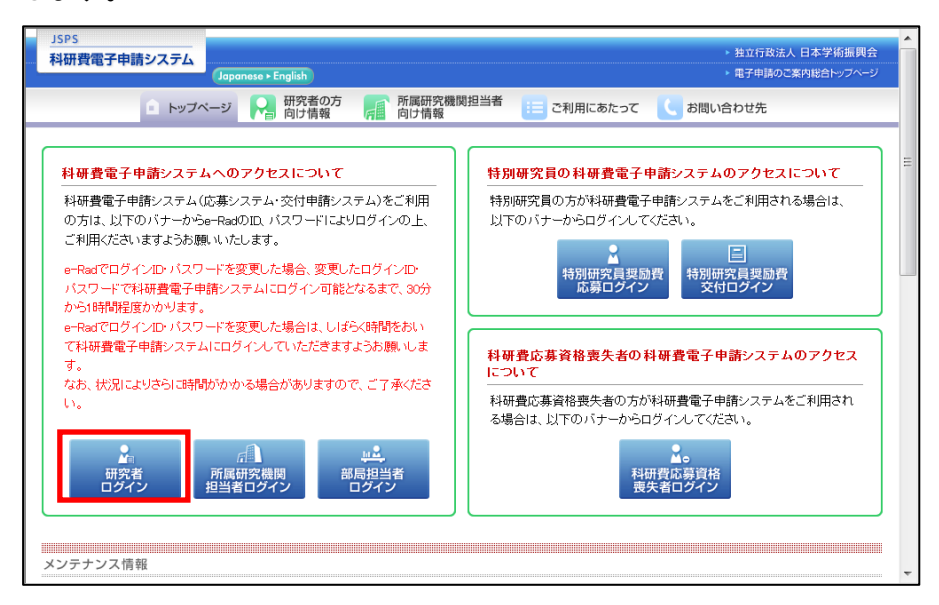

### ご注意

※ 掲載している画面は、例示です。随時変更されます。

③ 科研費電子申請システムの「応募者ログイン」画面が表示されます。e-Rad の「ID」、「パス ワード」を入力し、[ログイン]をクリックします。

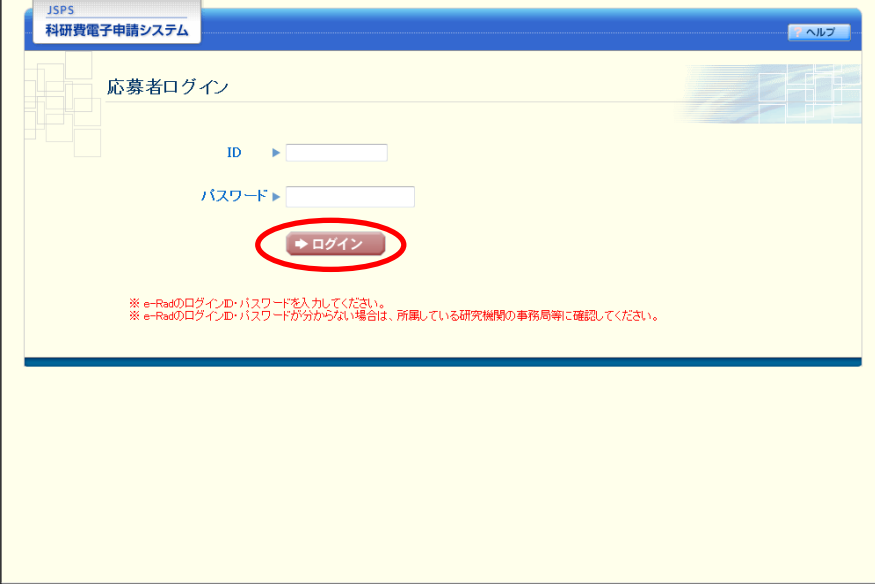

④ 「応募者向けメニュー」画面が表示されます。「応募者向けメニュー」画面で、[交付内定時 の手続を行う]、[交付決定後の手続を行う]をクリックします。

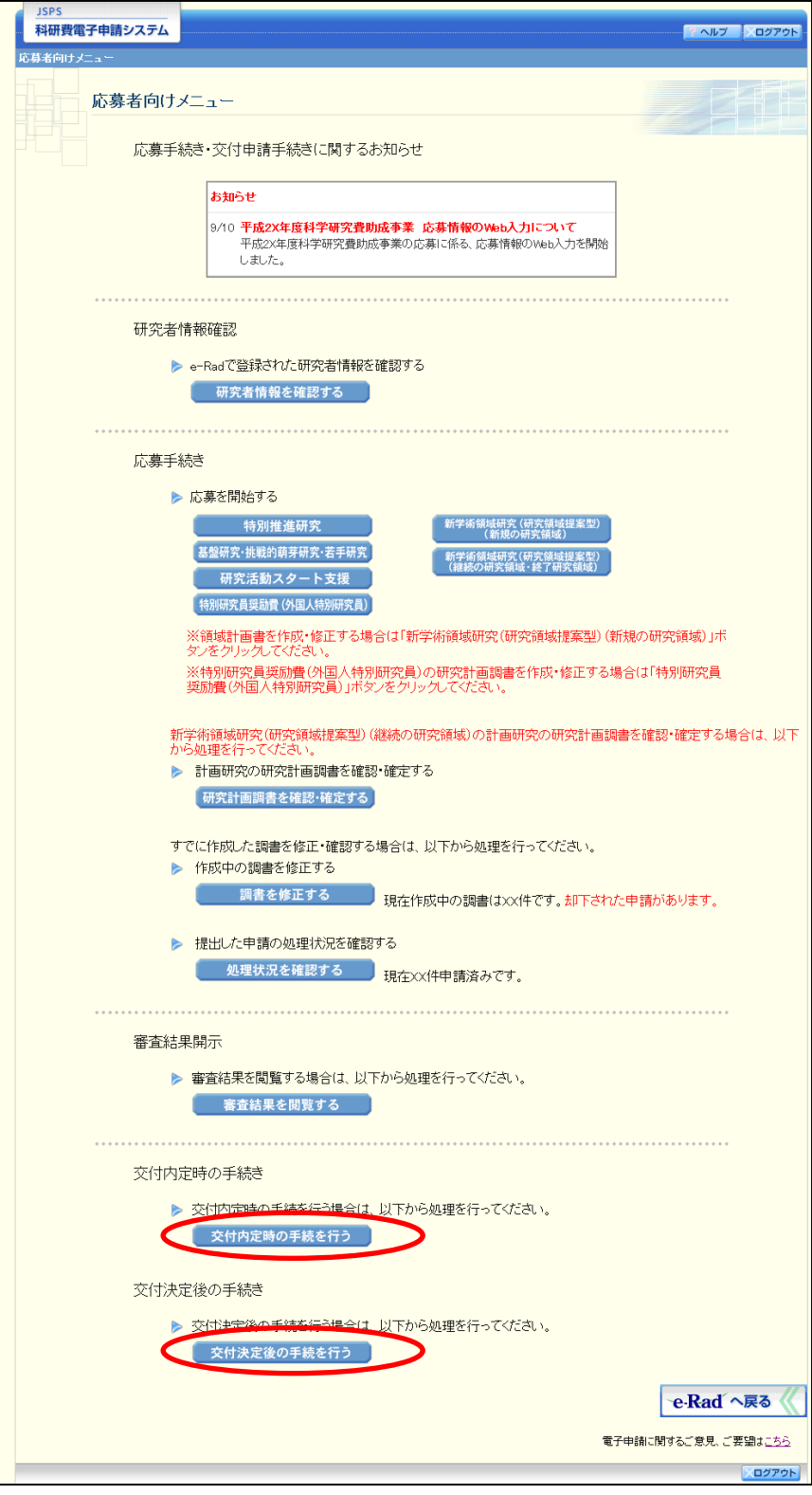

### ⑤ 「接続しています」画面が表示されますが自動的に「申請者向けメニュー」画面に遷移しま す。

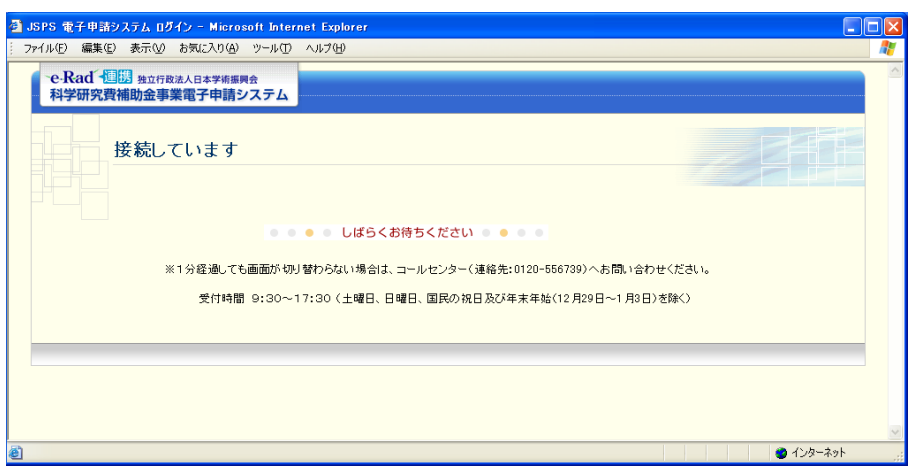

### ご注意

- ※ 1分経過しても画面が切り替わらない場合は、コールセンター(連絡先: 0120-556-739)へお問い合わせください。
- ※ コールセンターの受付時間は下記となります。 受付時間 9:30~17:30 (土曜日、日曜日、国民の祝日及び年末年始(12月29日~1月3日)を除く)
- ⑥ 「申請者向けメニュー」画面が表示されます。

<span id="page-6-0"></span>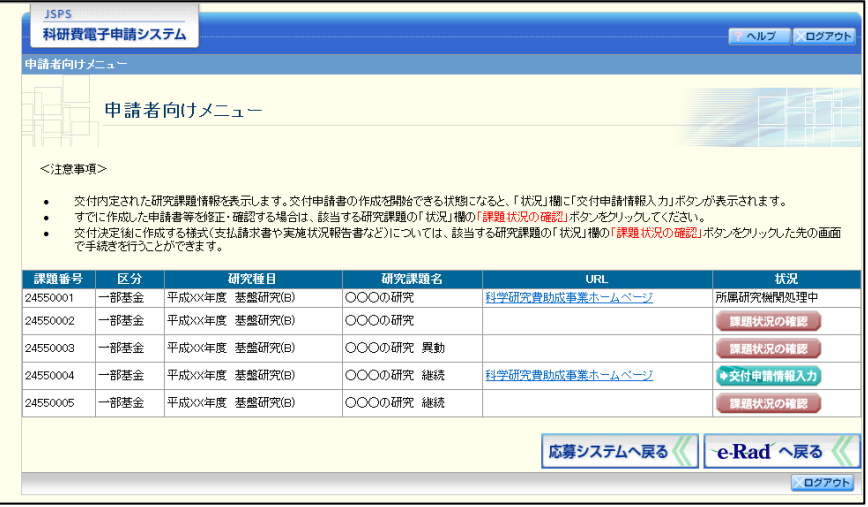

# 2.5. 支払請求情報の作成(2 年度目以降)

### <span id="page-7-0"></span>2.5.1 支払請求情報の入力

支払請求情報を入力するには、以下の手順に従います。

※ 一定時間、ボタン操作をせずにおくと、セッションタイムアウトしてしまい、入力 した情報が消えてしまう場合があります。本システムでは、60 分以上のタイムア ウト時間を設定していますが、ご利用環境により、更に短い時間でタイムアウトと なる場合があります。随時[一時保存]ボタンをクリックして情報を保存してくだ さい。セッションタイムアウトしてしまった場合には、以下のエラーメッセージが 表示されます。

『ログインされていないか、またはセッションタイムアウトが発生しました。』

- ※ この場合には、「電子申請のご案内」ページの「よくあるご質問」を参照の上、再 度ログインして操作をやりなおしてください。
- ① 「申請者向けメニュー」画面で、申請する課題の「状況」欄の[課題状況の確認]をクリッ クします。

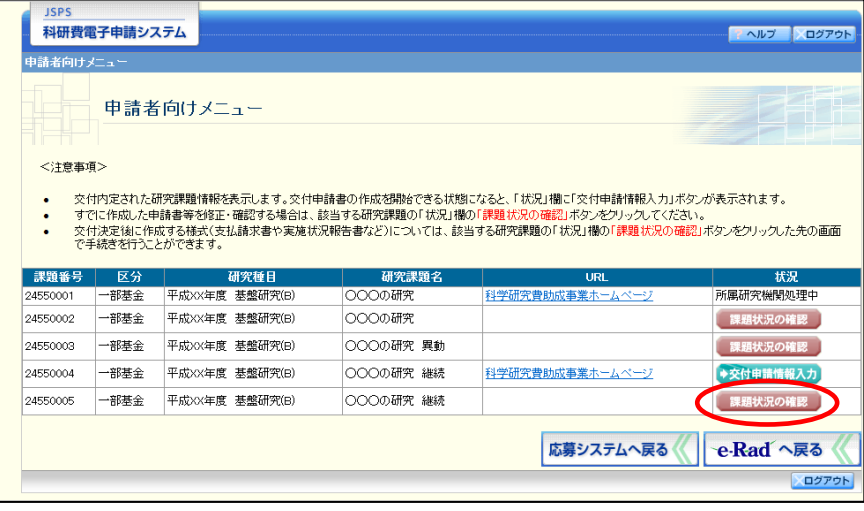

### ② 「課題管理」画面が表示されます。該当年度の「支払請求書」欄の[入力]をクリックしま す。

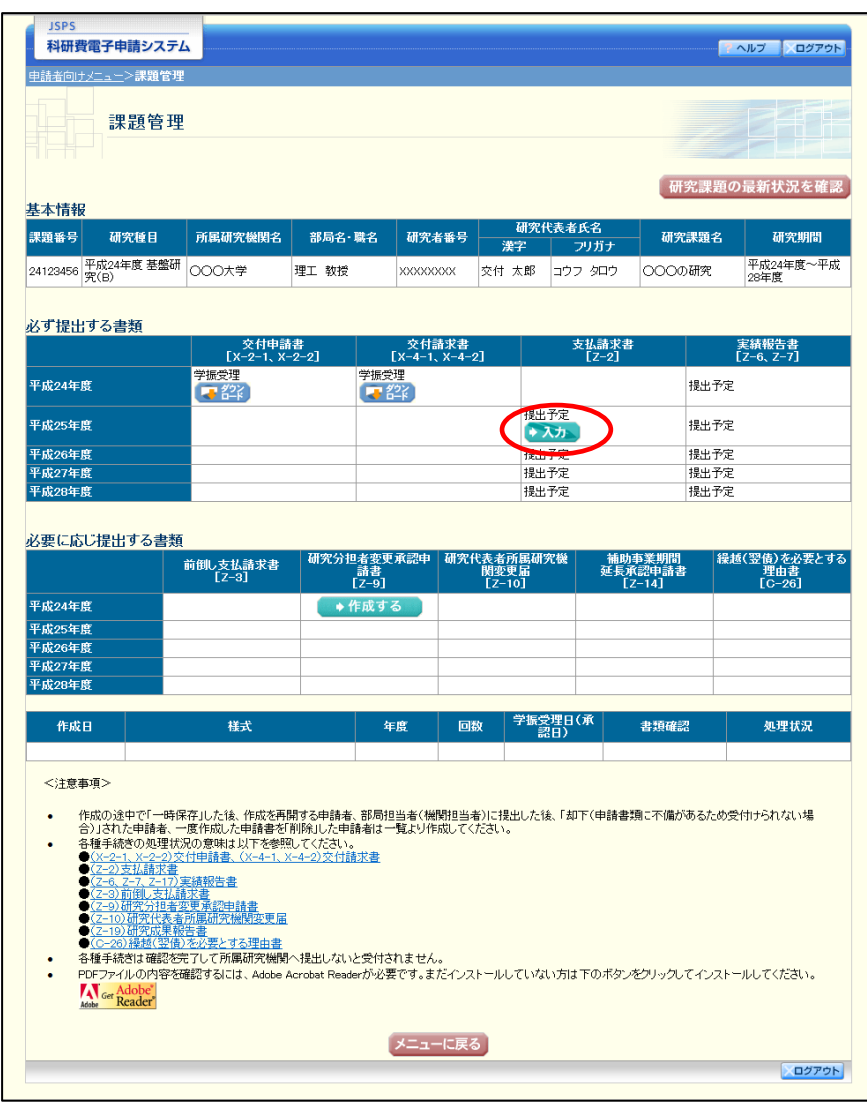

## ご注意

※ [入力]ボタンが表示されていない場合には、所属する研究機関の事務局等へお問 い合わせください。

### ③ 「研究活動の公正性の確保及び適正な研究費の使用について確認・誓約すべき事項」画面が 表示されます。

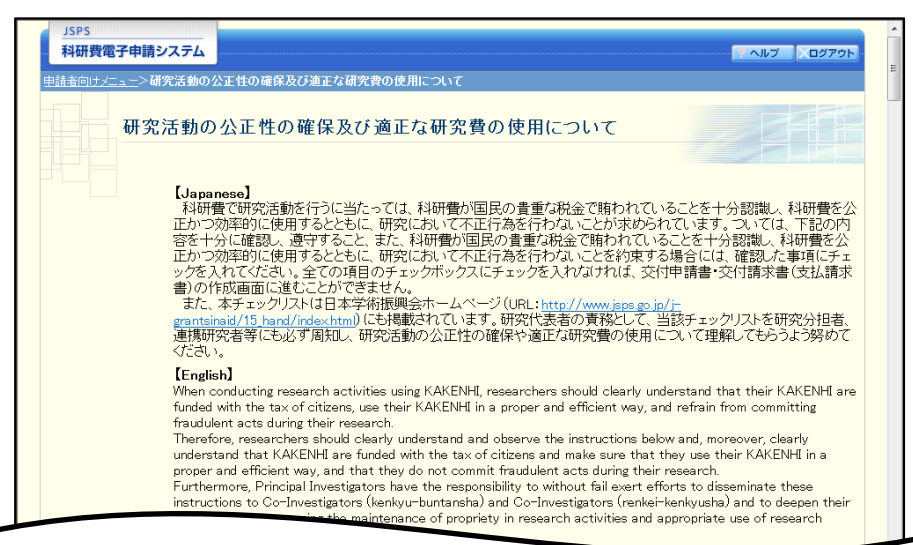

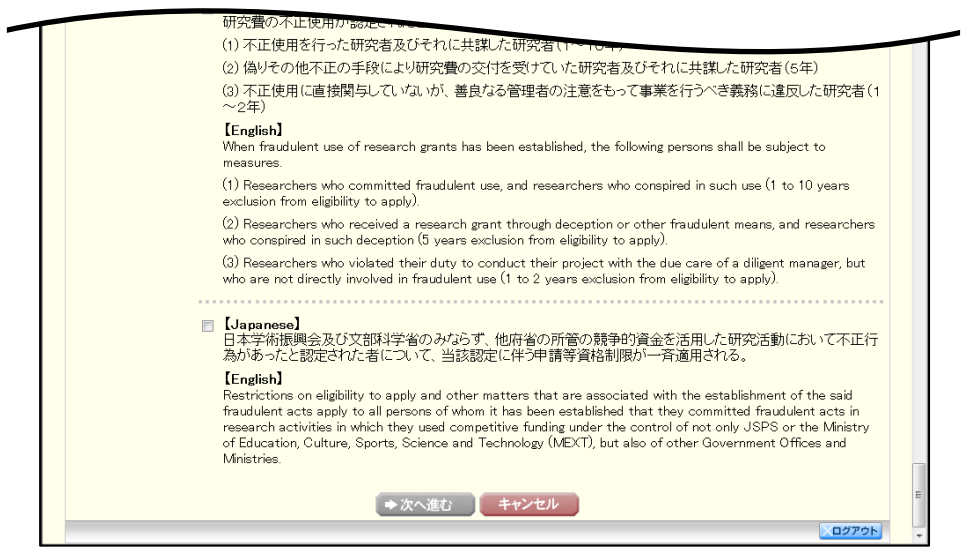

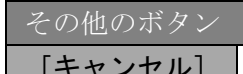

[キャンセル] 「申請者向けメニュー」画面に戻ります。

④ 全ての項目を確認し、チェックボックスにチェックを入れると、[次へ進む]が有効になりま すので、[次へ進む]をクリックします。

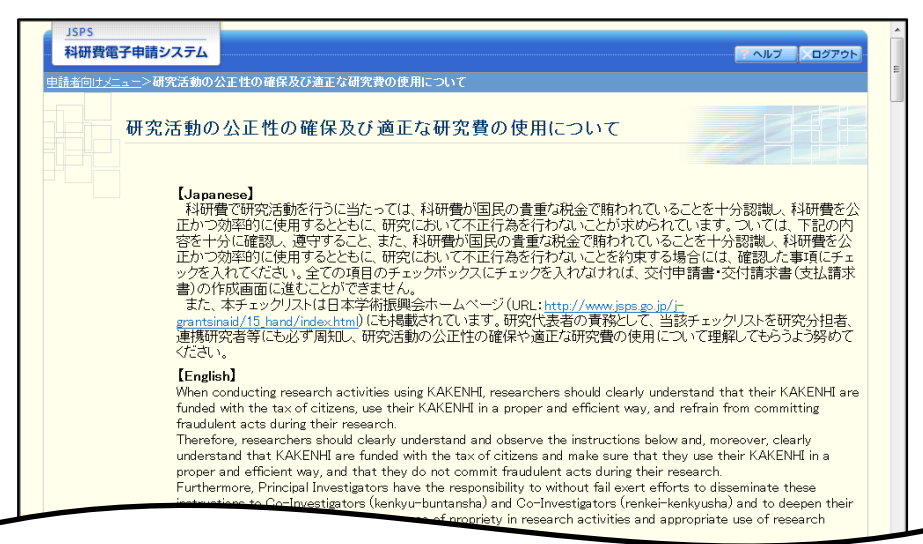

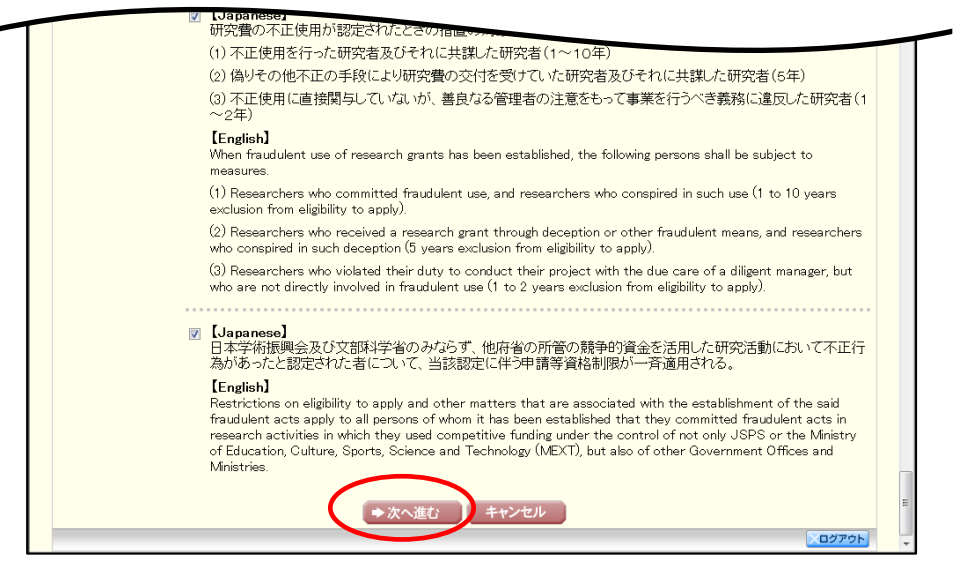

#### ご注意

※ 「研究活動の公正性の確保及び適正な研究費の使用について確認・誓約すべき事項」 画面は申請する年度につき一度のみ表示されます。[次へ進む]をクリックすると 同一の申請年度では表示されません。

⑤ 「請求情報の入力」画面が表示されます。入力項目に入力し、[一時保存をして次へ進む]を クリックします。

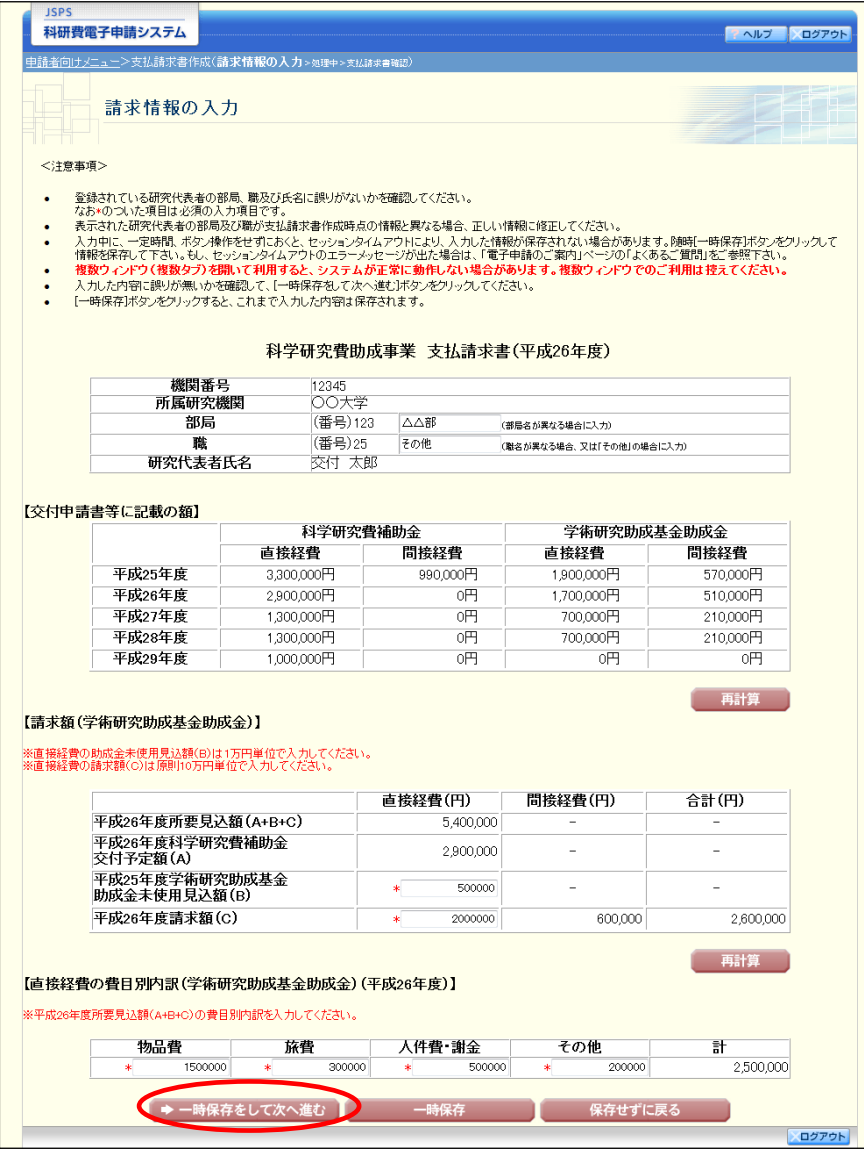

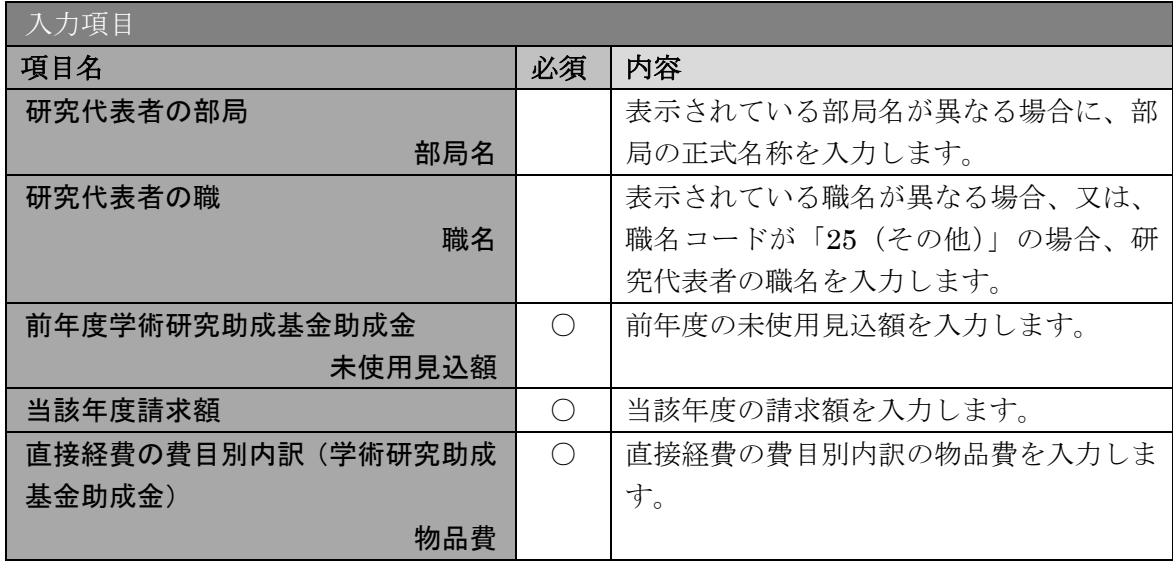

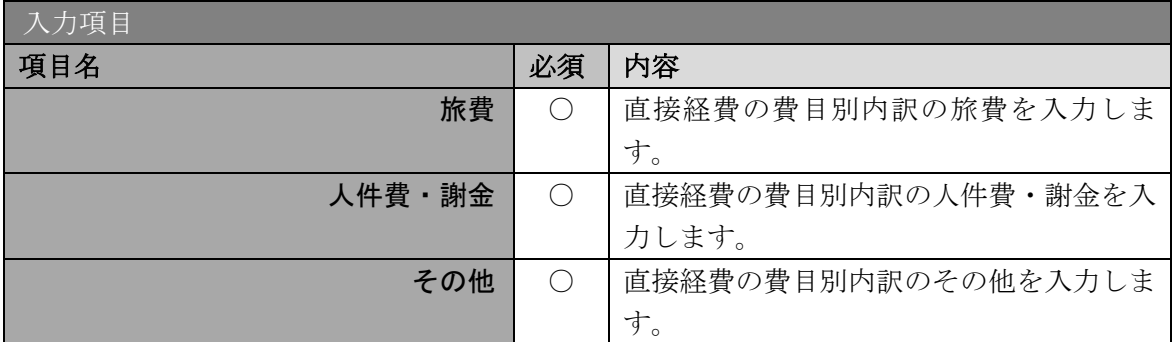

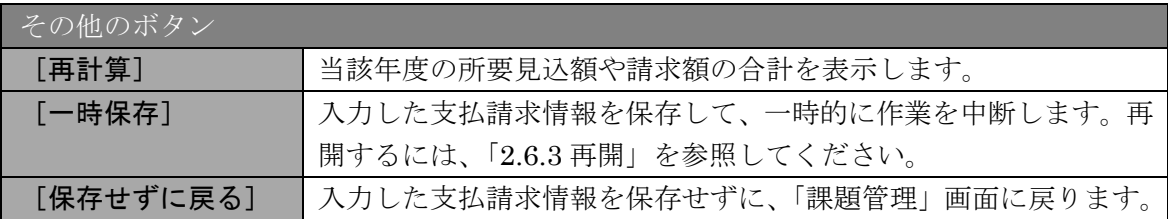

### ご注意

- ※ 画面上に\*印のついている項目は必須項目ですので、必ず入力してください。
- ※ 未入力等エラーがある場合、各項目の上に赤字でエラーが表示され、エラーとなっ た項目の背景色がピンク色に変わります。エラー内容を確認して再入力してくださ い。
- ※ 文字化けや別の文字として認識される場合があるため、JIS 第1水準及び第2水準 以外の文字コードや特殊フォントは使用することができませんので、ご注意くださ い。
- ◎ 使用してはいけない文字の例
	- ・半角カナ
	- $\cdot$  〇数字(0)、2)、3)  $\cdot$   $\cdot$   $\cdot$ )
	- · ローマ数字(I~Vの小文字を含む)
	- ・特殊文字
	- ・元号を全角一文字で表している文字(駘炡翢 など)
	- ・数量単位を全角一文字で表している文字(<u>゚</u>゚ェ<sup>ォ</sup> ェ\*ノ゙ーツラ㎜cmkmcc m<sup>2</sup> など)
	- ・ハート など
	- ・外字
	- ・その他「JIS X0208-1983」にない漢字(難しい漢字や旧字体など)
- ◎ 使用してもよい文字の例
	- 半角の英数字・記号 (!" #\$%&' ()\@ [] ? A~z)
	- ・全角の漢字
	- ・全角のひらがな、カタカナ
	- ・全角のキーボード上に記されている記号や比較的一般的な記号
		- $(0.8 \cdot ? \cup \bigcap_{i=1}^{\infty} \bigcap_{i=1}^{\infty} (a_i \vee b_i \# s_i \cdot + \sim \leq a_i)$
		- ※ 各入力項目には、入力可能な最大文字数が設定されています。入力しきれなかった 場合には画面の指示に従って文字数を減らして入力してください。
		- ※ 「部局」欄について、部局レベルの所属がない場合は名称欄には全角スペースを入 力してください。
		- ※ 「職」欄について、職名コードが「25(その他)」の場合は、必ず実際の職名を入 力してください。
- ※ 請求額を入力後、[再計算]をクリックし、所要見込額を確認してください。
- ※ 「直接経費の費目別内訳」欄は、当該年度の補助金交付予定額が「0」円の場合に 表示されます。
- ※ 直接経費と間接経費の額は、所属研究機関事務担当者にご確認ください。
- ※ 「(Z-16)間接経費交付決定額変更申請書」を提出している場合、請求額の間接経 費が入力項目となります。当該年度に請求する金額を入力してください。

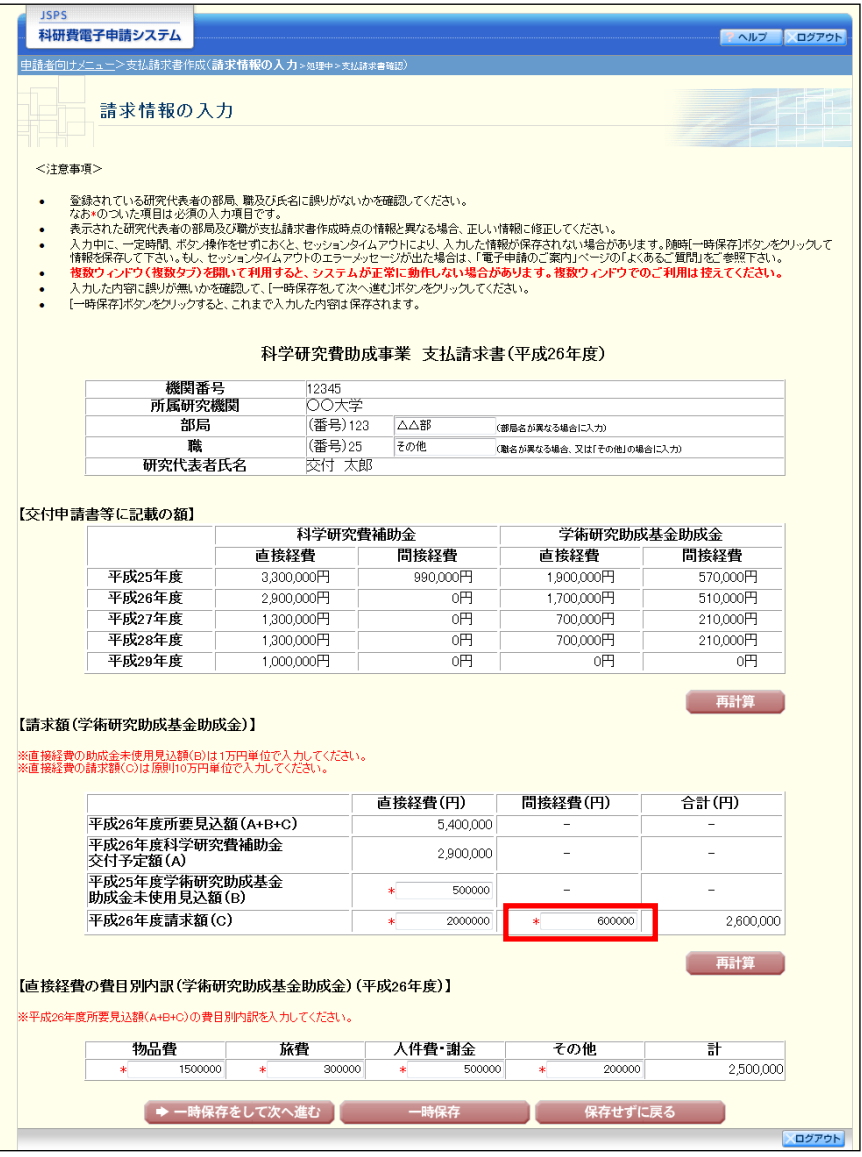

⑥ 「変更後の交付(予定)額及び研究実施計画の入力」画面が表示されます。入力項目に入力 し、[一時保存をして次へ進む]をクリックします。

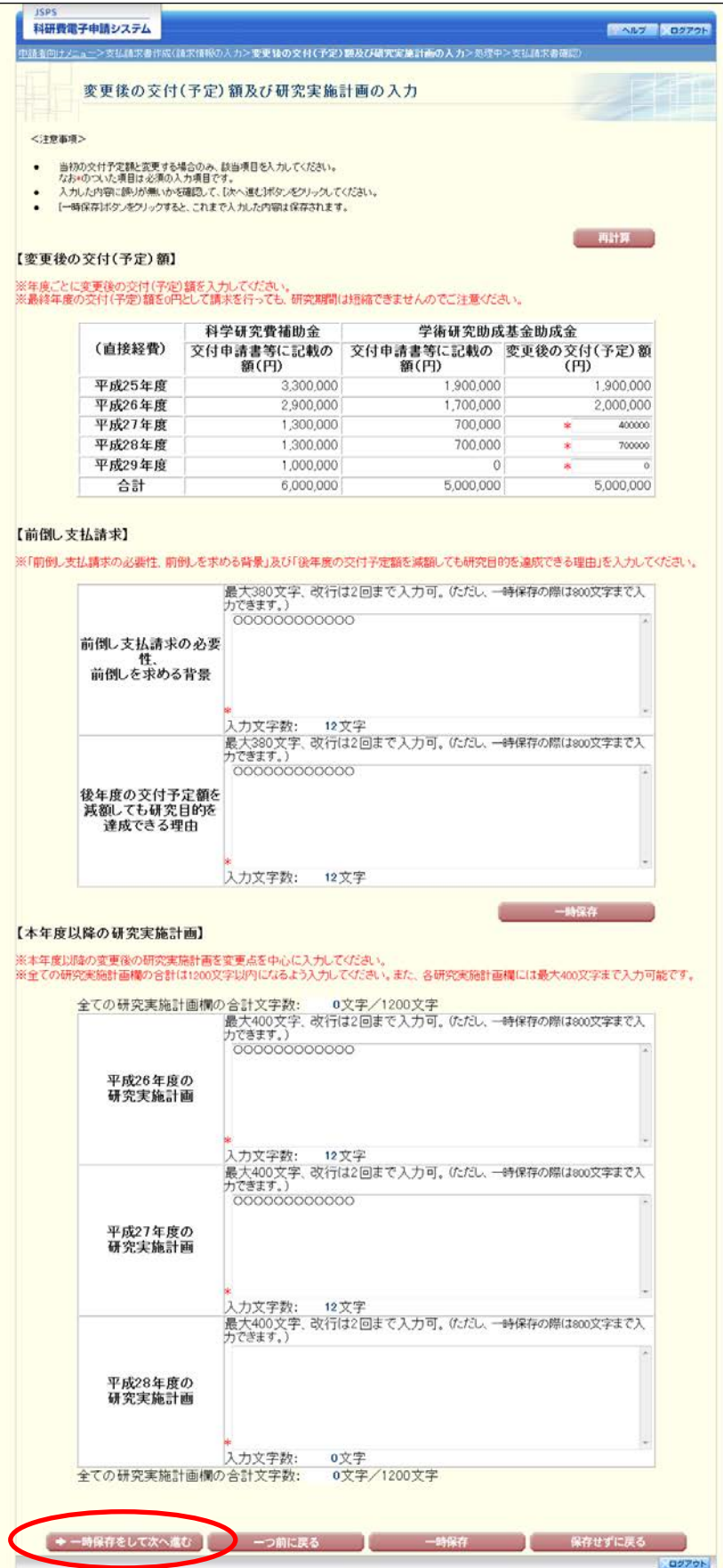

#### ご注意

- ※ この画面は、請求情報の入力画面で日本学術振興会に提出済の計画と異なる金額を 請求した場合、又は過去に支払請求書を提出していない年度が存在する場合に表示 されます。
- ※ 前倒し支払請求ではない場合は、「前倒し支払請求の必要性、前倒しを求める背景」 及び「後年度の交付予定額を減額しても研究目的を達成できる理由」の入力欄は表 示されません。
- ※ 前倒し支払請求、本年度以降の研究実施計画の最大文字数について 一時保存時には前倒し支払請求は 800 文字、本年度以降の研究実施計画は 800 文 字まで保存することができます。 「一時保存をして次へ進む」をクリックする時には、前倒し支払請求は 380 文字 (改行は 2 回まで入力可能)、本年度以降の研究実施計画は 400 文字(改行は 2 回
	- まで入力可能)が上限となっていますので、それ以内の文字数に修正してから、[一 時保存をして次へ進む]をクリックしてください。
- ※ 「変更後の交付(予定)額及び研究実施計画の入力」画面において「前倒し支払請 求」欄、「本年度以降の研究実施計画」欄の入力文字数がカウントされますので、 入力の目安としてください。
- ※ 「(Z-16)間接経費交付決定額変更申請書」を提出している場合、「間接経費」欄が 表示されます。変更後の交付(予定)額の間接経費として直接経費の 30%以内の 金額を入力してください。

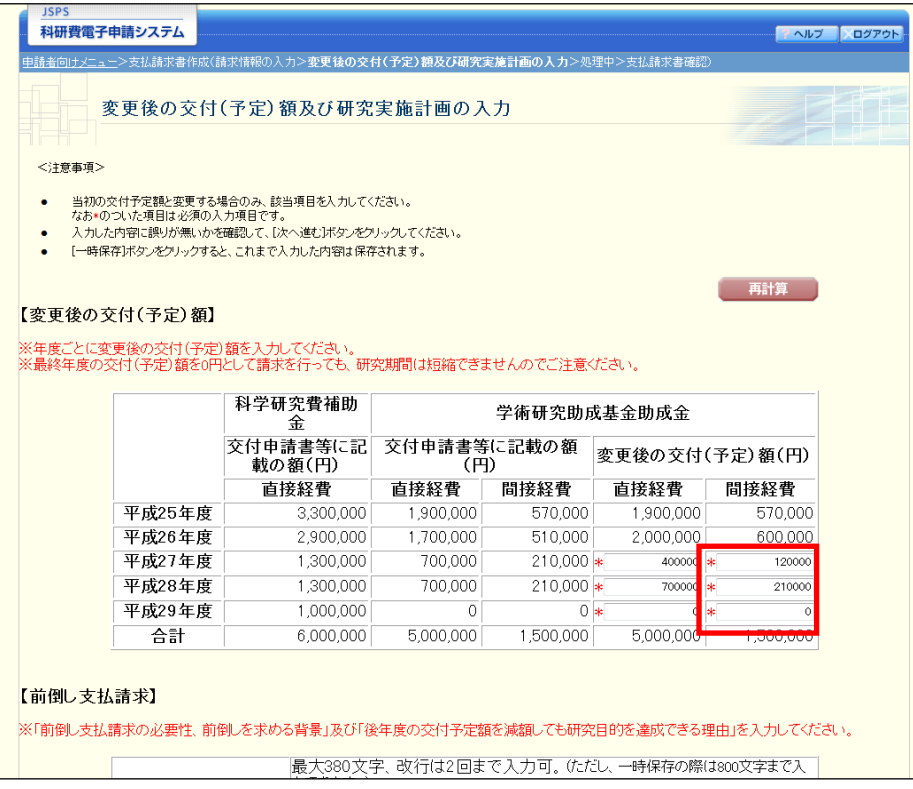

※ 「一時保存をして次へ進む」ボタンをクリックした際に、各年度の「変更後の交付 (予定)額-直接経費」で「0」の項目が存在する場合は、以下のダイアログを表示 します。

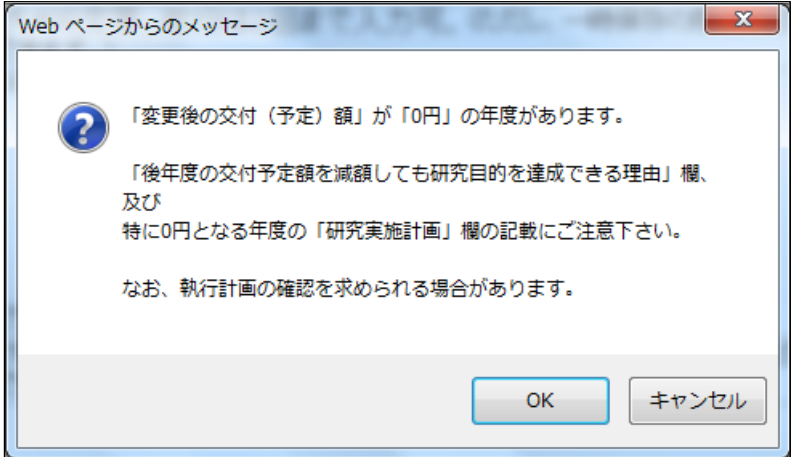

⑦ 「主要な物品の内訳の入力」画面が表示されます。入力項目に入力し、[一時保存をして次へ 進む]をクリックします。2 行以上、主要な物品を登録する場合は、「追加]をクリックして 入力欄を表示し、入力します。使用しない物品欄は[削除]をクリックして入力欄を削除し てください。

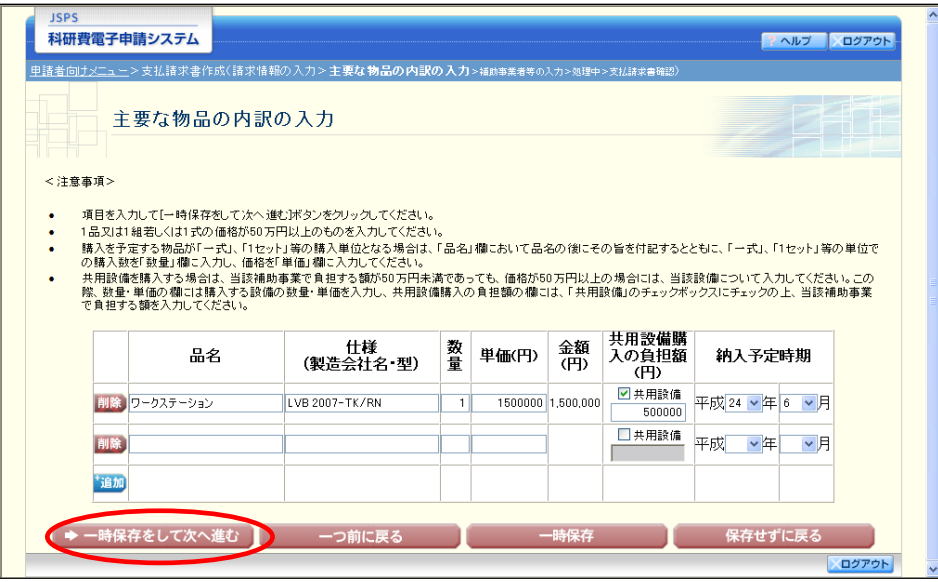

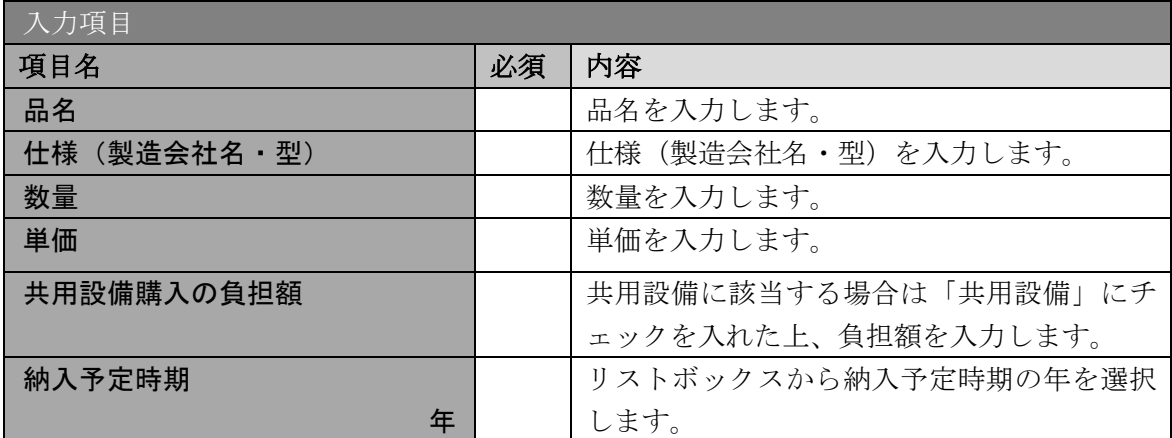

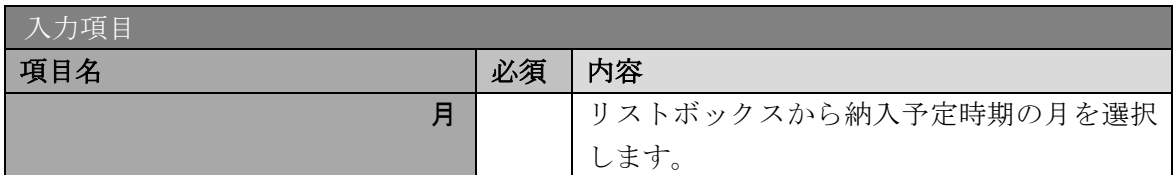

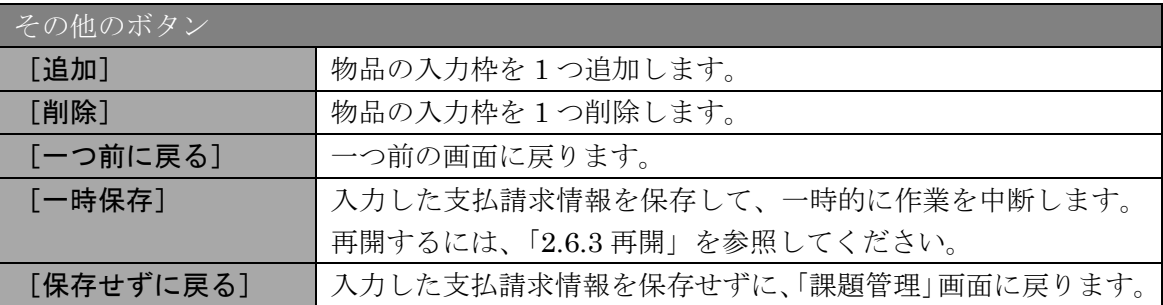

### ご注意

- ※ この画面は、当該年度の補助金交付予定額が「0」円の場合に表示されます。それ 以外の場合は表示されず、次の処理中画面が表示されます。
- ※ 主要な物品の内訳の「共用設備負担額」について、購入対象の設備を共用設備とし て取り扱う場合には、共用設備欄にチェックを付け、負担額を入力してください。

### ⑧ 「補助事業者等の入力」画面が表示されます。入力項目に入力し、[一時保存をして次へ進む] をクリックします。

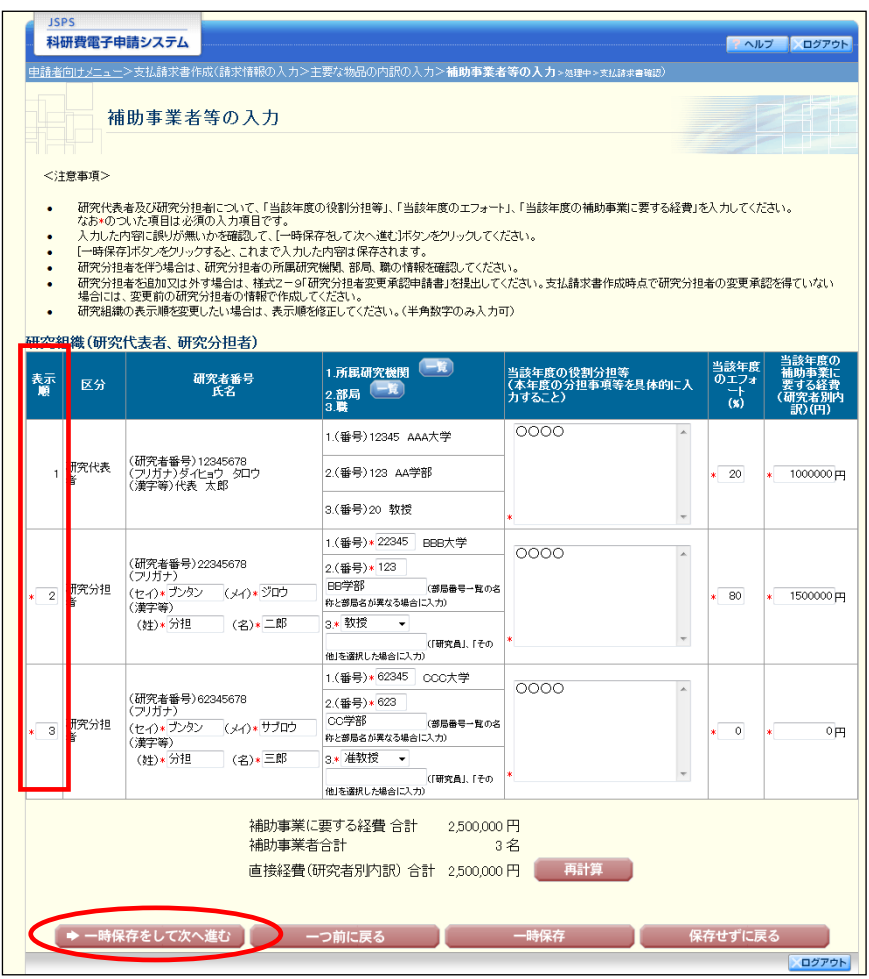

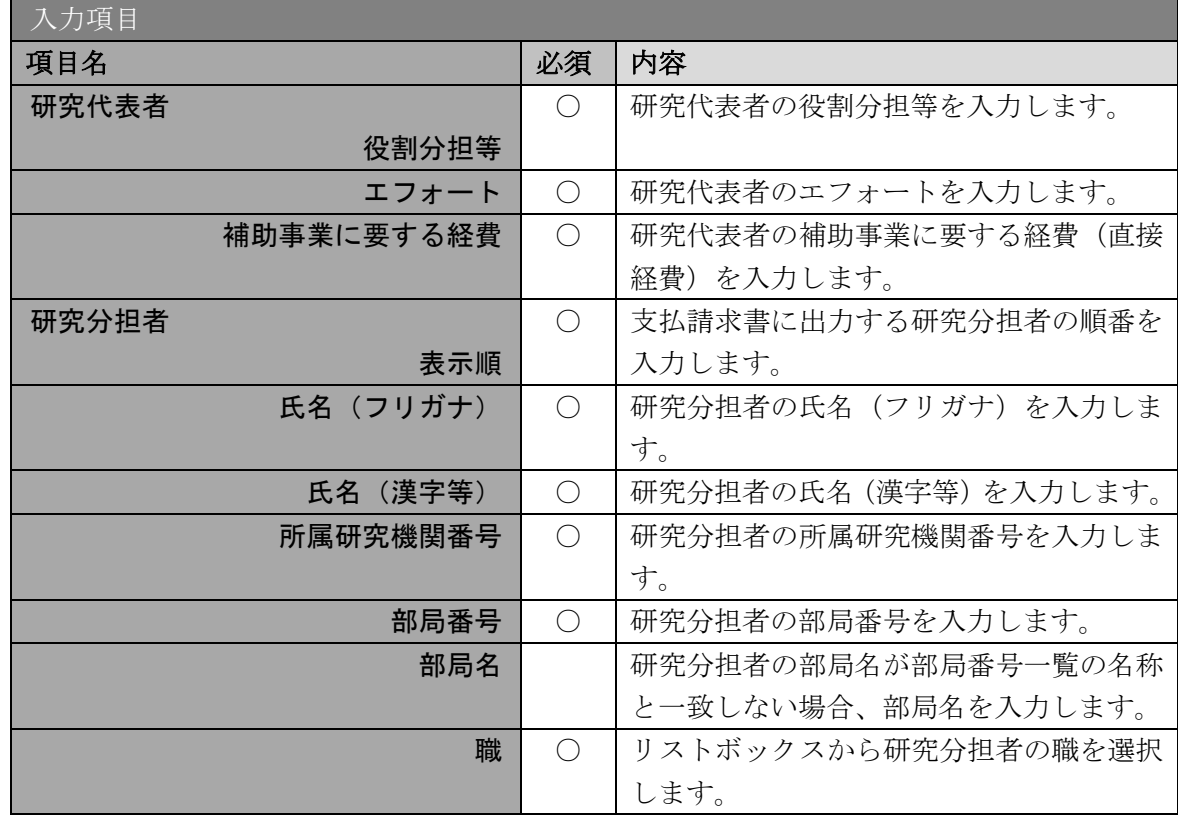

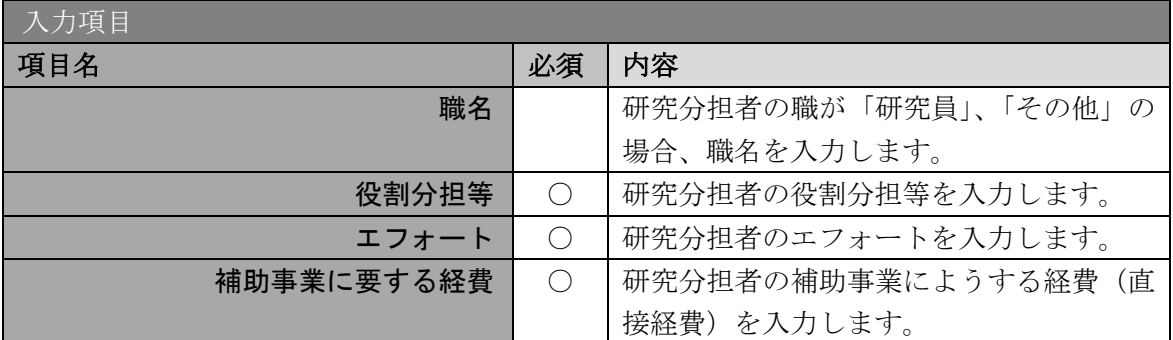

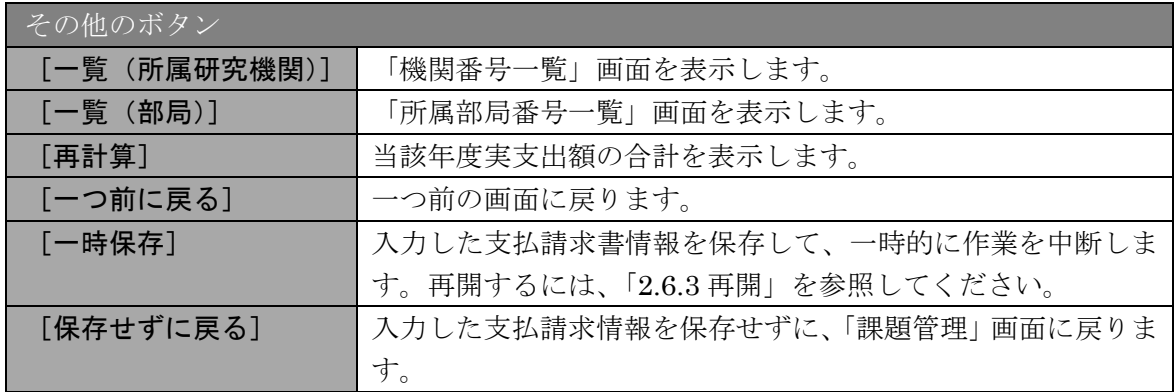

# ご注意

- ※ 研究種目が「若手研究」の場合、研究分担者が存在しないため、組織情報は研究代 表者のみ表示されます。
- ※ 支払請求書に出力する研究分担者の順番を入れ替えたい場合は、「表示順」欄に「2」 以降の任意の順番を指定してください。(表示順「1」は必ず研究代表者となりま す。)

### ⑨ エラーがない場合、支払請求書を PDF ファイルに変換します。

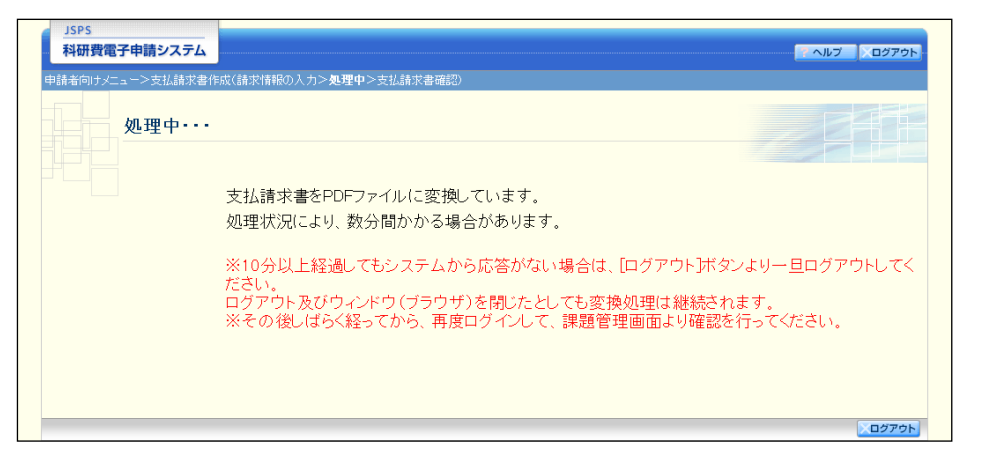

(処理中メッセージが表示されます。)

#### ご注意

※ 変換処理は、処理状況により数分かかる場合があります。

- ※ 10分以上経過してもシステムから応答がない場合は、「ログアウト]ボタンをク リックし、一旦ログアウトしてください。ログアウト及びウィンドウ(ブラウザ) を閉じても変換処理は継続されます。
- ※ しばらく経ってから再度ログインし直し、「申請者向けメニュー」画面の「状況」 欄の[課題状況の確認]をクリックして、「課題管理」画面より続きの作業を進め ることができます。
- ※ 詳細な手順については、「[2.6](#page-32-0) [処理状況確認・支払請求情報作成再開」](#page-32-0)をご参照く ださい。

⑩ 「支払請求書確認」画面が表示されます。[支払請求書の確認]をクリックして PDF ファイ ルに変換された支払請求書の内容に不備がないか確認します。

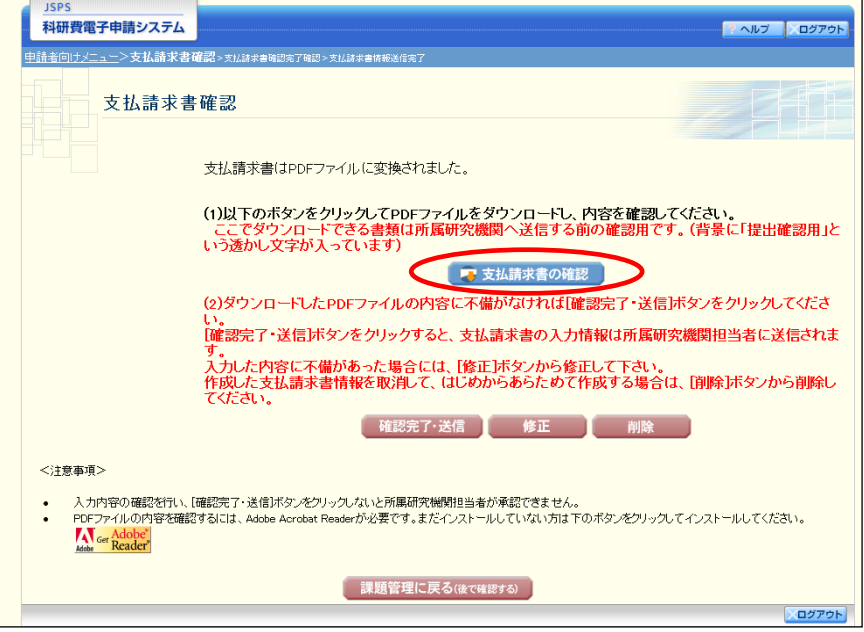

## ご注意

- ※ 支払請求書については PDF ファイル形式で保存されています。
- ※ ファイルのダウンロード方法は、「[2.1](#page-1-0) [ファイルのダウンロード手順」](#page-1-0)を参照して ください。
- ※ この段階でダウンロードした『支払請求書』には、「提出確認用」という透かし文 字が入っており、内容の確認をするための書類となります。

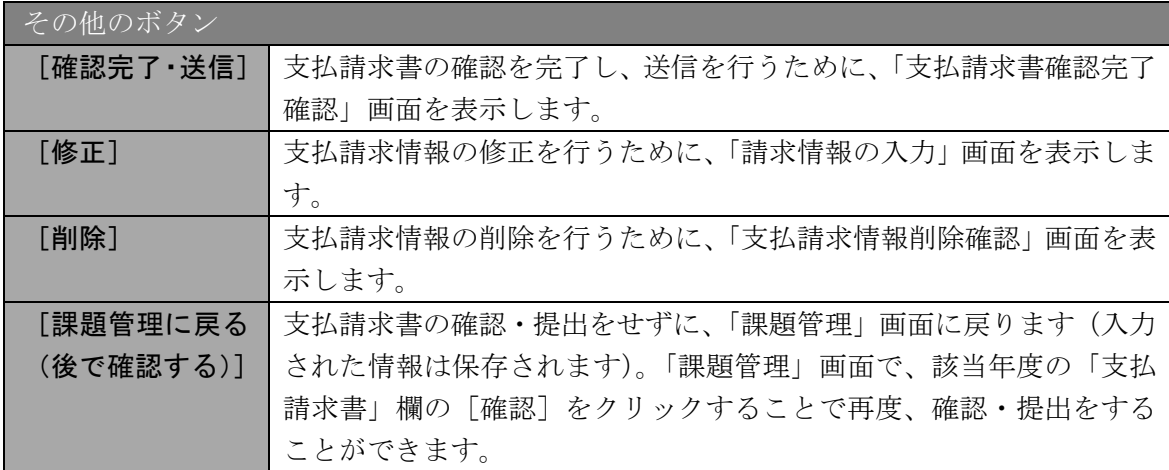

⑪ 支払請求書の内容が表示されます。(PDF ファイル)

⑫ PDF ファイルの内容に不備がなければ「支払請求書確認」画面で、[確認完了・送信]をク リックします。

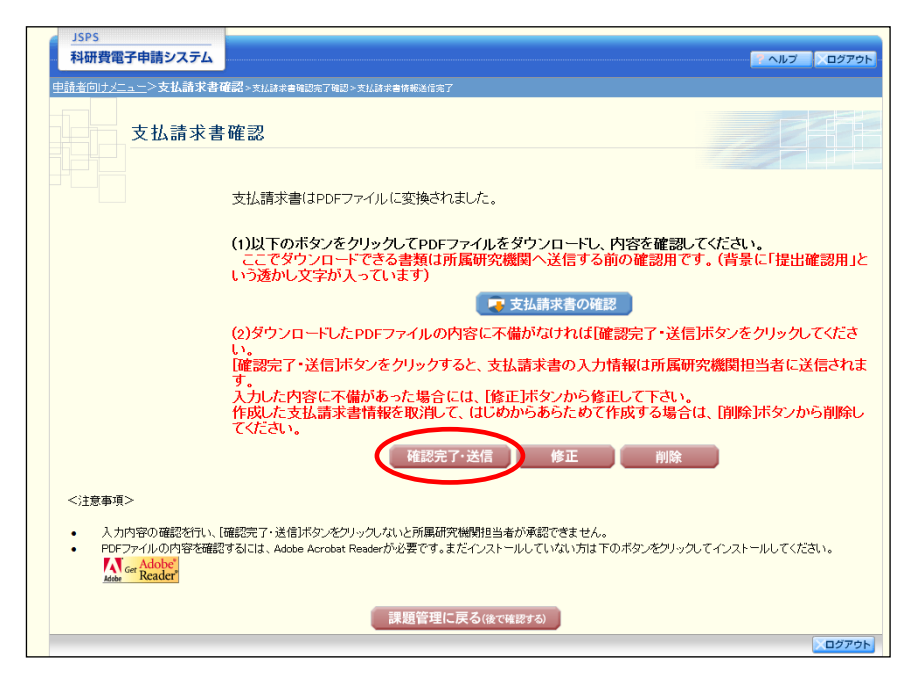

### ご注意

- ※ ダウンロードした支払請求書の PDF ファイルの内容に不備があった場合は、[修 正]をクリックして「請求情報の入力」画面に戻り、再度支払請求情報の入力をす るか、[削除]をクリックして作成中の支払請求情報を削除します。
- ※ [確認完了·送信]をクリックしないと作成された支払請求書を所属研究機関担当 者(または部局担当者)が確認することができませんので、必ず[確認完了・送信] をクリックし提出を行ってください。

⑬ 「支払請求書確認完了確認」画面で、[OK]をクリックします。

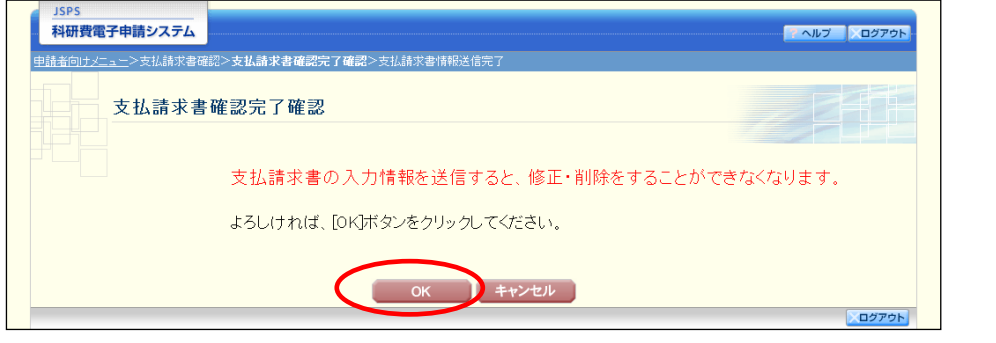

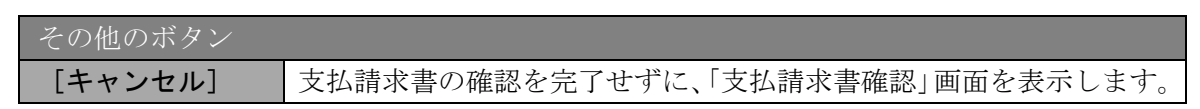

#### ご注意

※ 支払請求書の入力情報を送信すると、修正・削除をすることができなくなります。

⑭ 「支払請求情報送信完了」画面で、[OK]をクリックします。

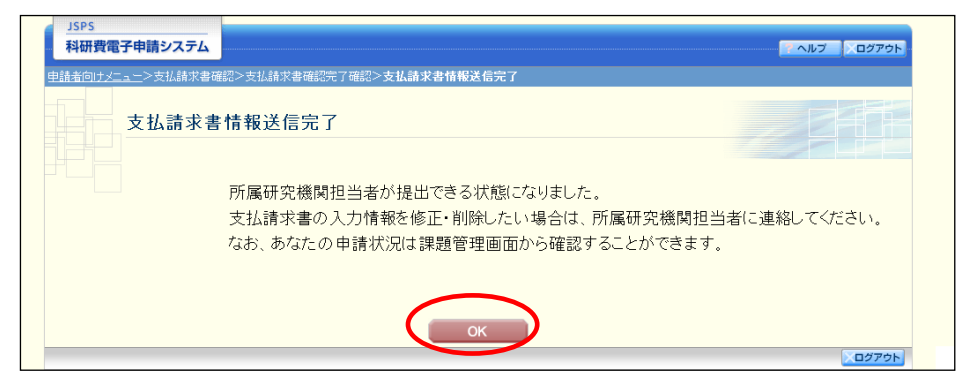

### ご注意

※ 支払請求書の入力情報を修正·削除したい場合は、所属研究機関担当者(または部 局担当者)に連絡してください。

⑮ 「課題管理」画面が表示されます。該当年度の「支払請求書」欄が「所属研究機関受付中」 となっていれば、電子申請システム上の作業は完了です。

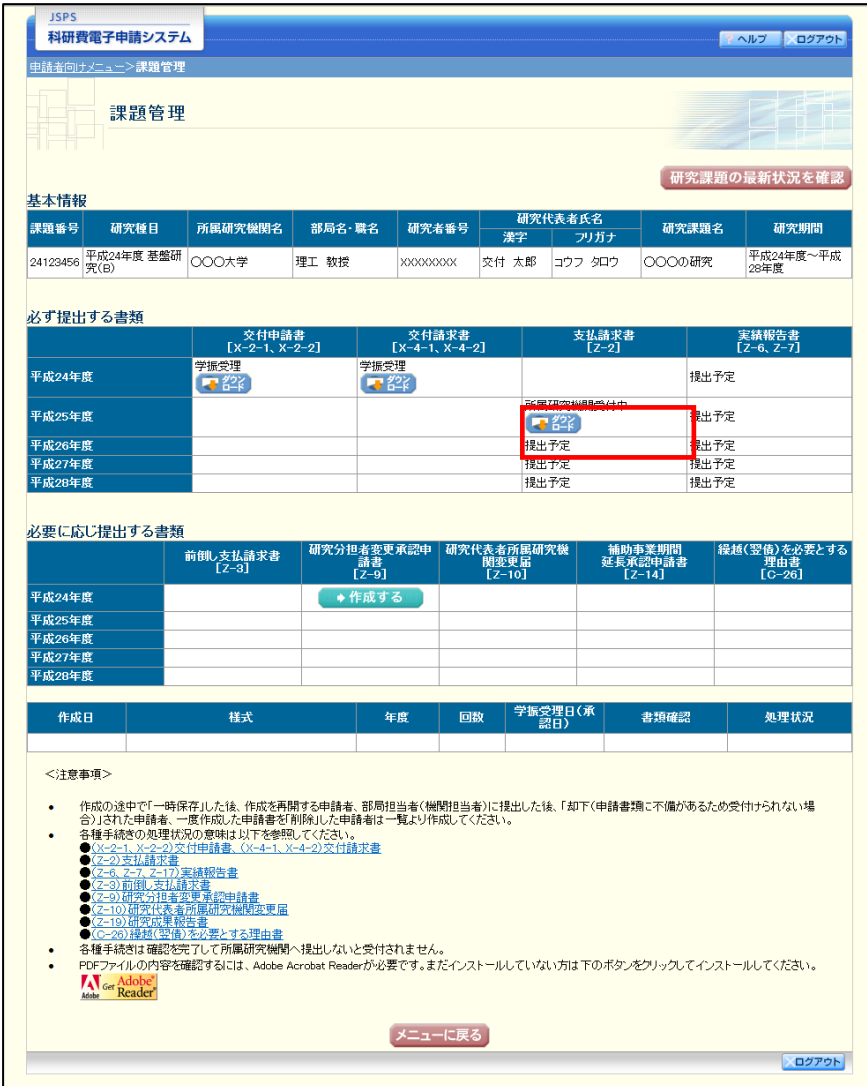

## 2.5.2 一時保存

支払請求情報の入力途中で入力内容を一時保存し、作業を中断することができます。

① 支払請求情報の入力途中の任意の画面で、[一時保存]をクリックします。

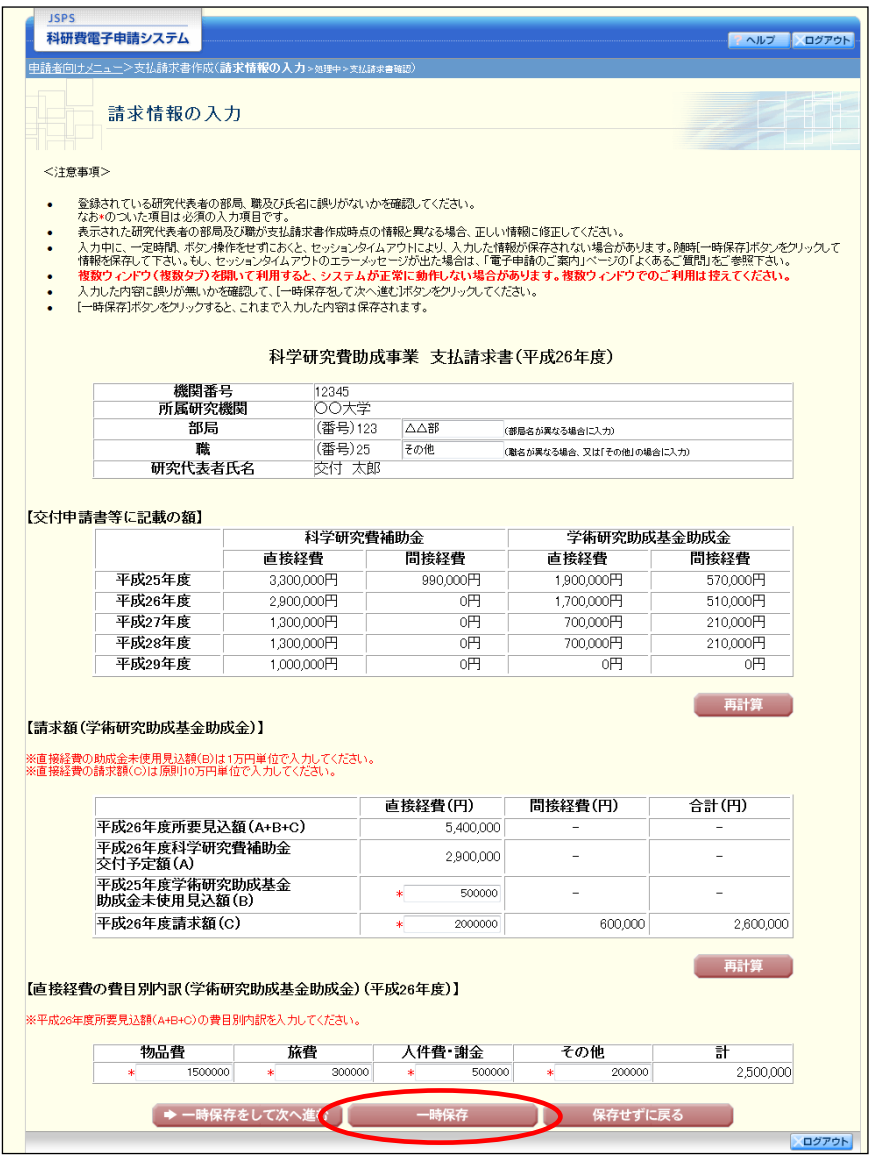

# ご注意

※ エラーがあると保存できないことがあります。その場合は、エラーの発生している 項目を修正して保存してください。

### ② 「一時保存完了」画面が表示されます。

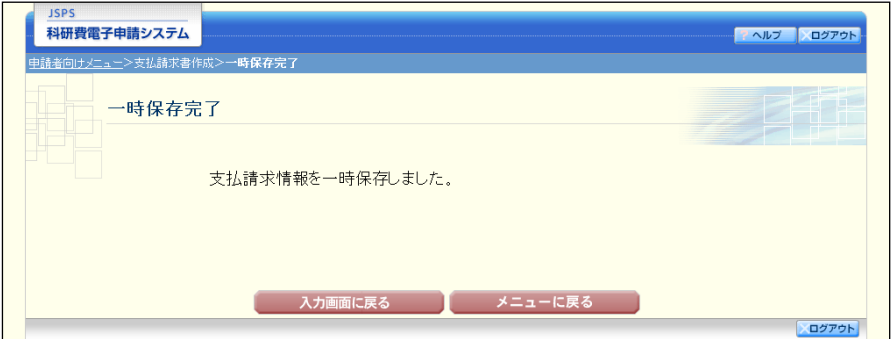

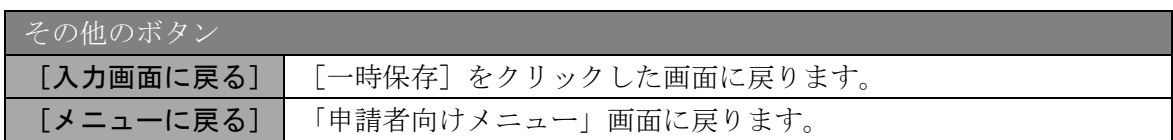

ご注意

※ 一時保存したデータは、「課題管理」画面から[再開]を選択して、作業を続ける ことができます。(「[2.6.3](#page-35-0) [再開」](#page-35-0)を参照してください。)

# 2.5.3 修正(所属研究機関への送信前)

作成した支払請求書を修正するには、以下の手順に従います。

① 「支払請求書確認」画面で、[修正]をクリックします。

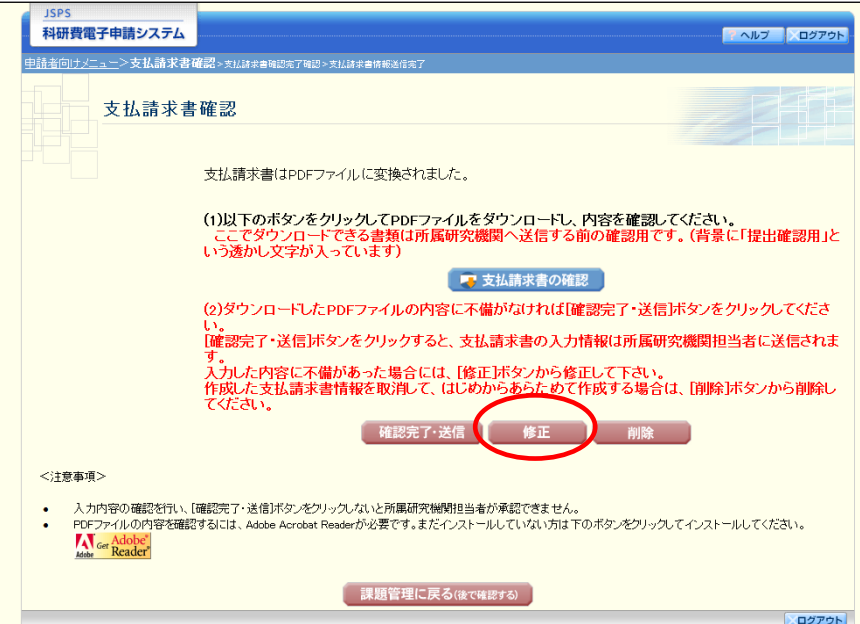

② 「請求情報の入力」画面が表示されます。「請求情報の入力」画面以降の操作の詳細は「[2.5.1](#page-7-0) [支払請求情報の入力」](#page-7-0)を参照してください。

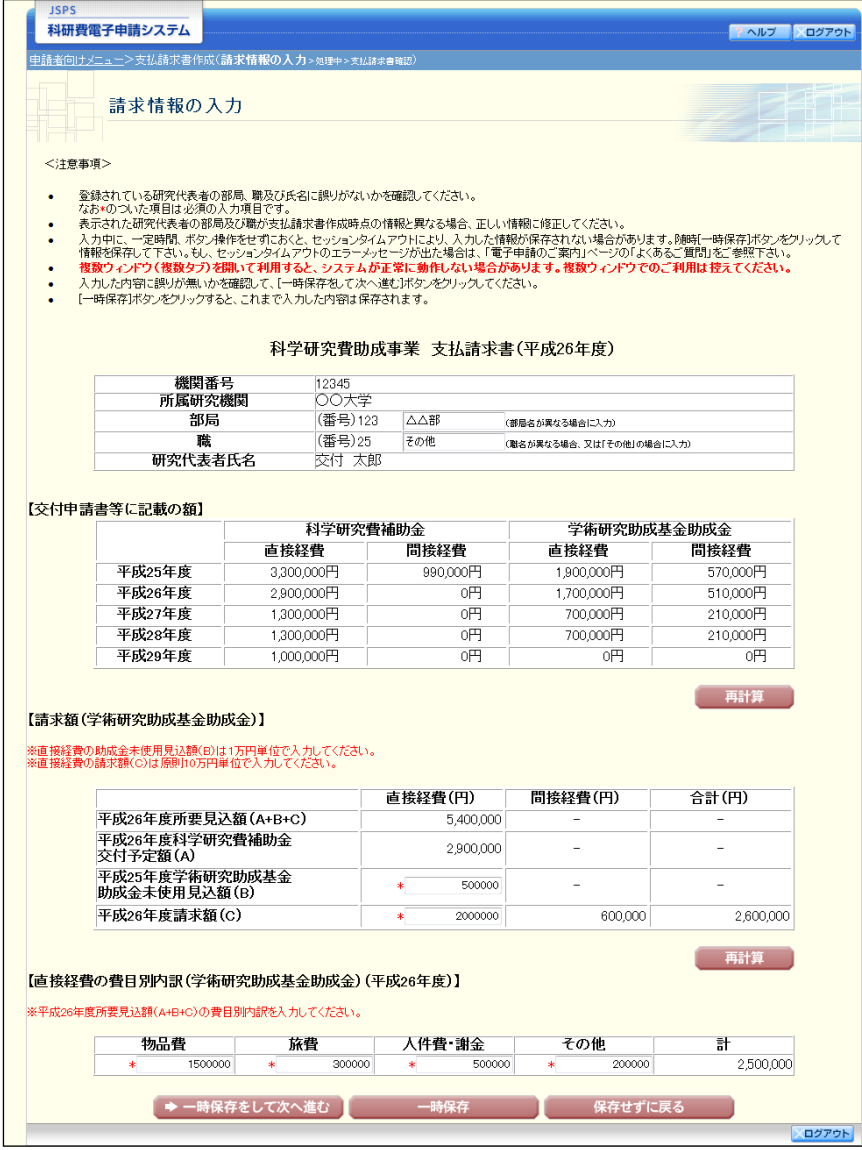

## ご注意

※ 修正後は、作成された支払請求書の PDF ファイルを確認して[確認完了・送信] をクリックしてください。

# 2.5.4 削除(所属研究機関への送信前)

作成した支払請求書を削除するには、以下の手順に従います。

① 「支払請求書確認」画面で、[削除]をクリックします。

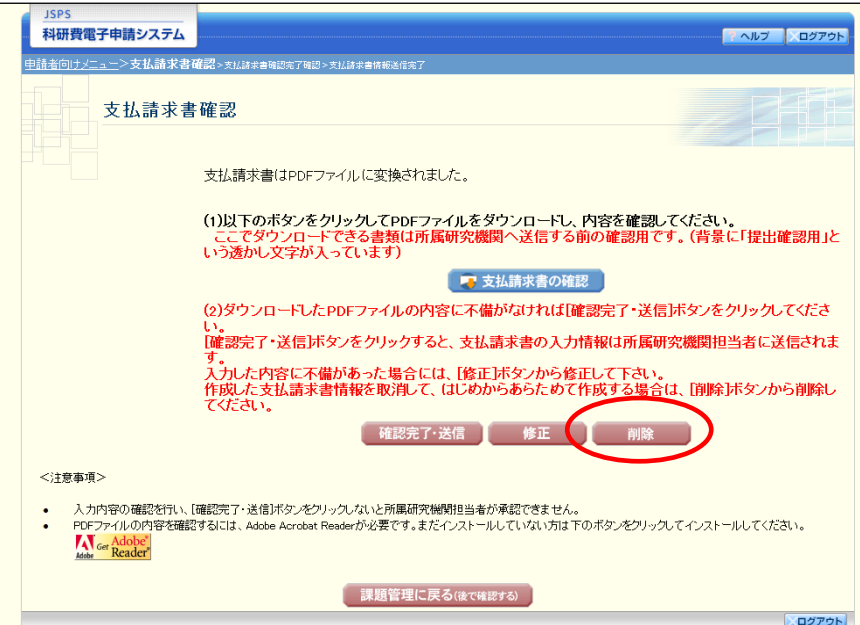

② 「支払請求情報削除確認」画面が表示されます。[削除]をクリックし、支払請求データを削 除します。

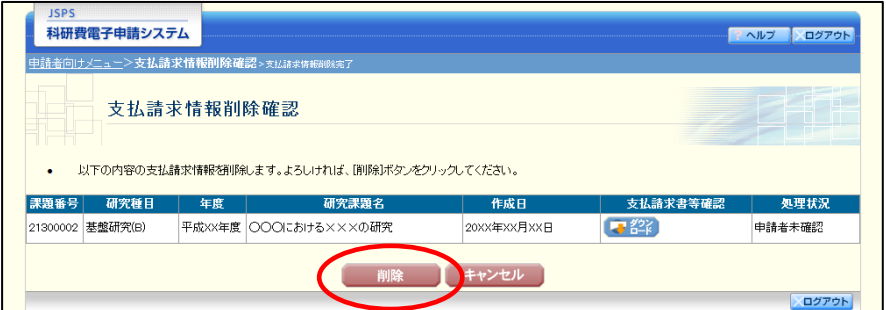

#### ご注意

※ 削除された支払請求情報は、修正・確認ができなくなります。 再度申請を行う場合は、「課題管理」画面から[入力]を選択して、新規で支払請 求情報を作成してください。

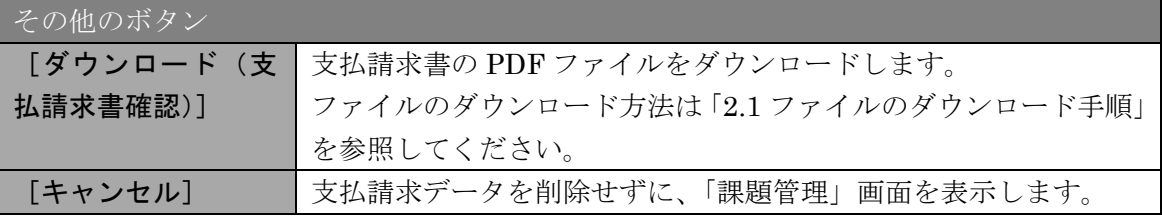

③ 「支払請求情報削除完了」画面が表示されます。[OK]をクリックします。

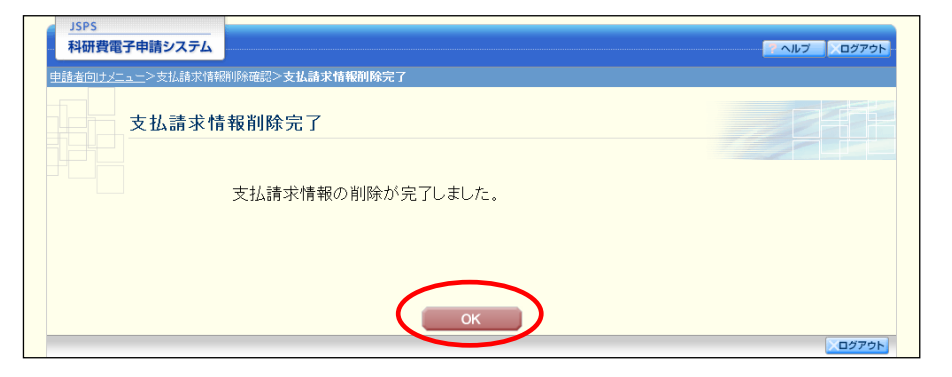

### ④ 「課題管理」画面が表示されます。「支払請求書」欄が「提出予定」となっていることを確認 してください。

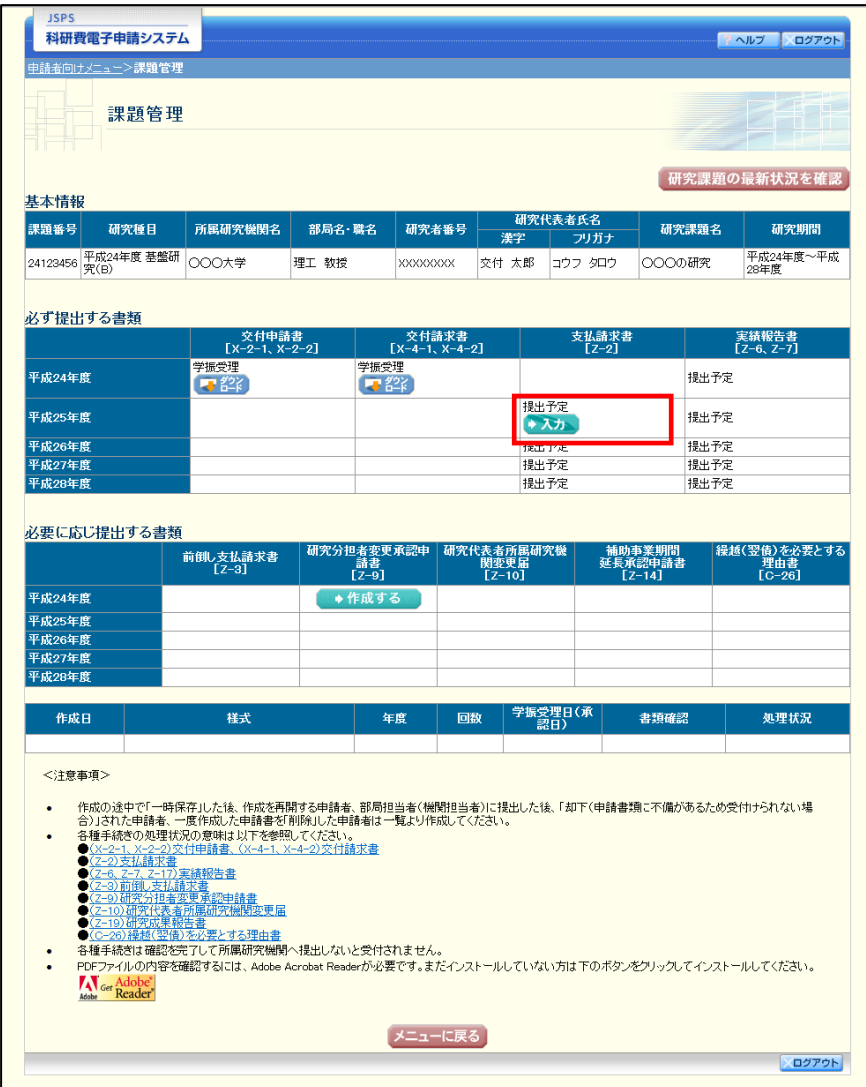

## <span id="page-32-0"></span>2.6. 処理状況確認・支払請求情報作成再開

一時保存して中断していた支払請求書の作成を再開、または一旦作成を完了した支払請求書 を修正することができます。

## 2.6.1 処理状況確認

① 「申請者向けメニュー」画面で、「状況」欄の[課題状況の確認]をクリックします。

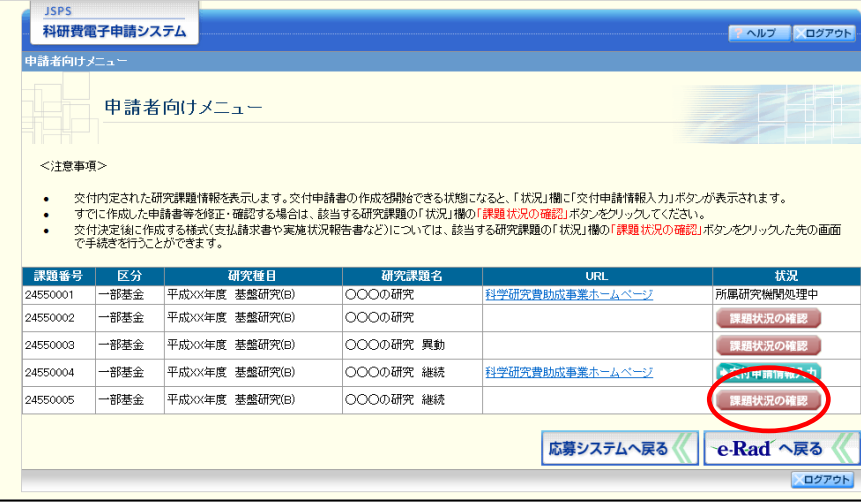

② 「課題管理」画面が表示されます。該当年度の「支払請求書」欄を確認します。注意事項の 各種手続きのリンクをクリックすると、処理状況の意味を参照することができます。

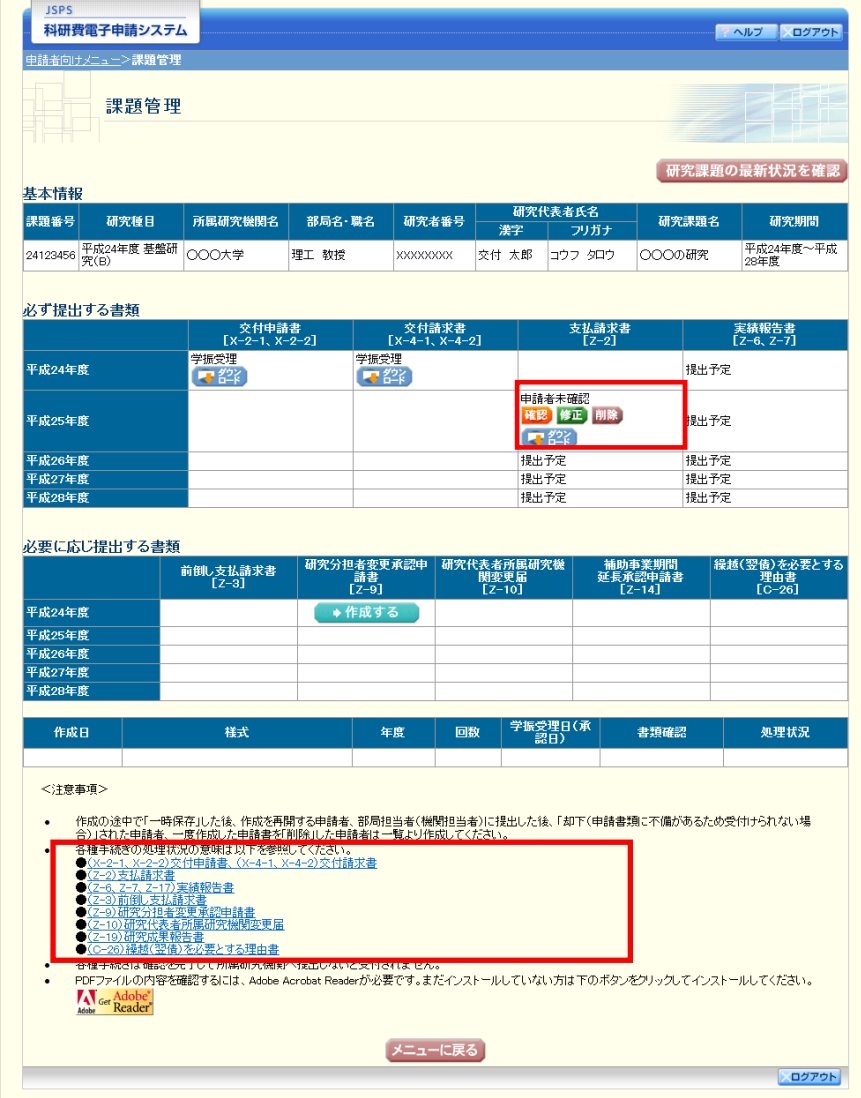

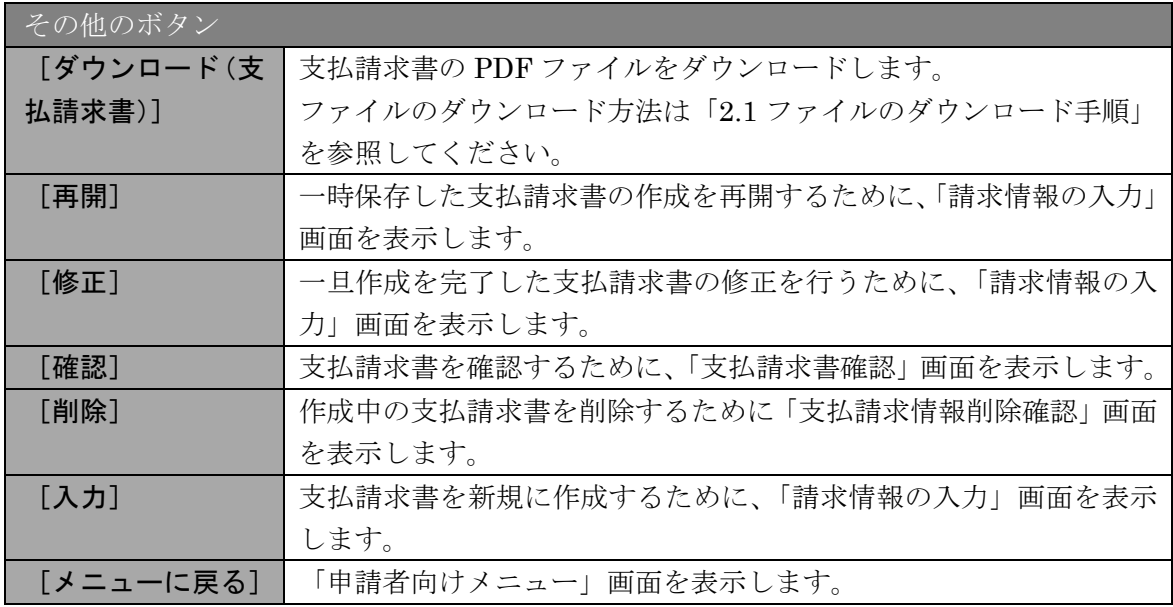

# 2.6.2 支払請求書PDFファイルのダウンロード

支払請求書の内容を確認するには、以下の手順に従います。

① 「課題管理」画面で、該当年度の「支払請求書」欄の[ダウンロード]をクリックします。

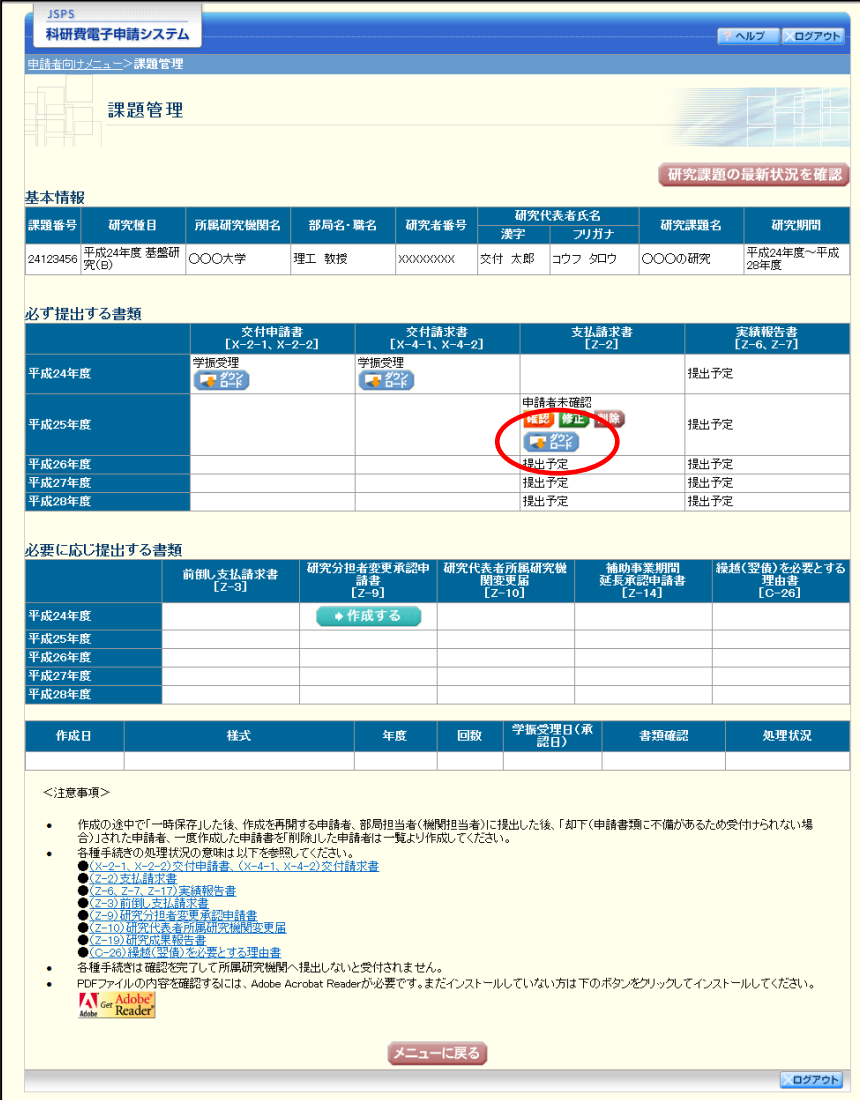

## ご注意

※ ファイルのダウンロード方法は「[2.1](#page-1-0) [ファイルのダウンロード手順」](#page-1-0)を参照してく ださい。

## <span id="page-35-0"></span>2.6.3 再開

一時保存した支払請求情報の作成を再開するには、以下の手順に従います。

① 「課題管理」画面で、該当年度の「支払請求書」欄の[再開]をクリックします。

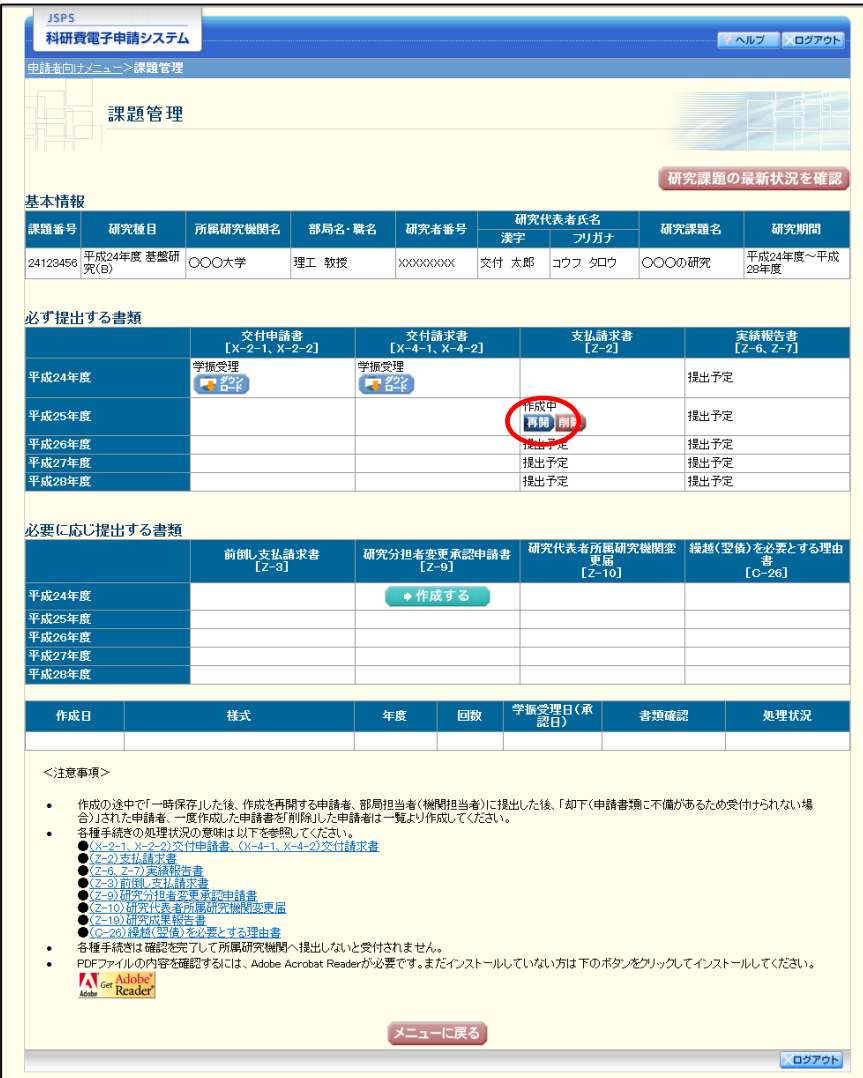
#### ② 「請求情報の入力」画面が表示され、中断した作成処理を続行します。

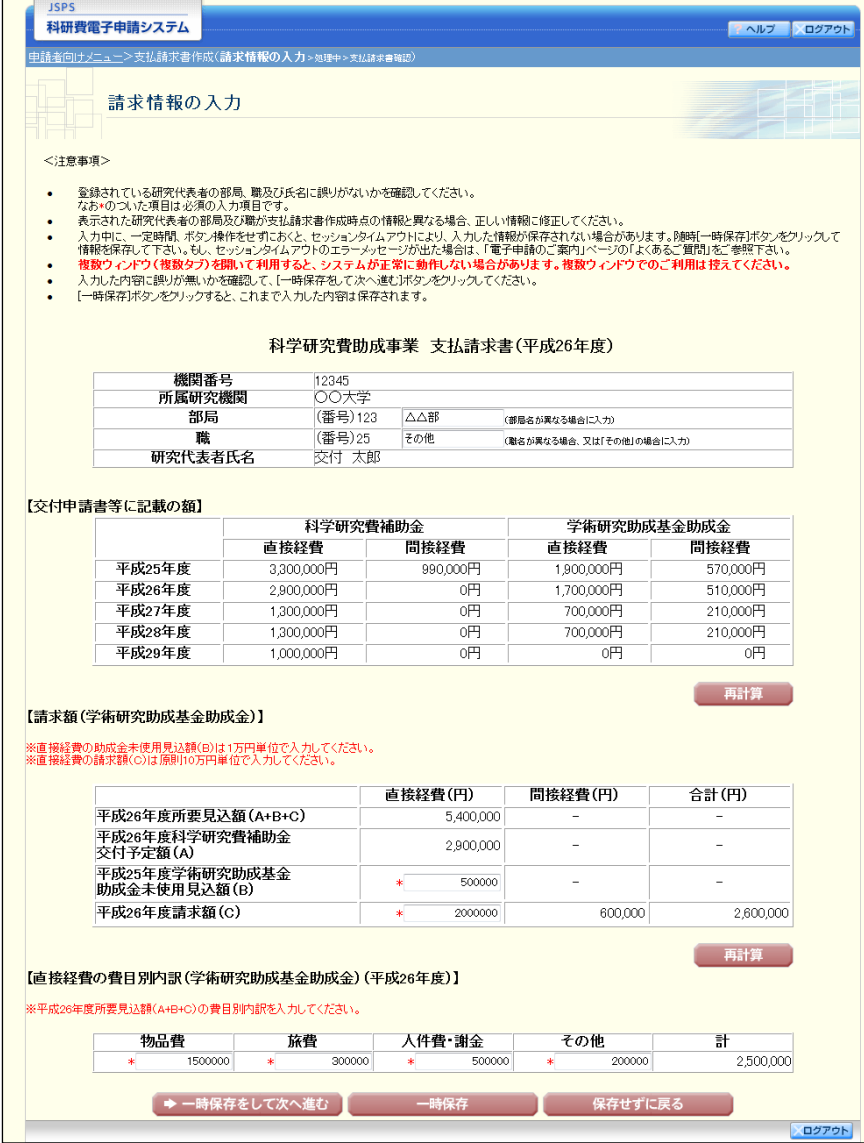

- ※ 「請求情報の入力」画面以降の操作の詳細は「[2.5.1](#page-7-0) [支払請求情報の入力」](#page-7-0)を参照 してください。
- ※ 支払請求情報を作成後は、作成された PDF ファイルを確認して[確認完了・送信] をクリックしてください。

## 2.6.4 確認

「[2.5.1](#page-7-0) [支払請求情報の入力」](#page-7-0)の「支払請求書確認」画面で [課題管理に戻る(後で確認す る)]を選択した支払請求書の確認以降の処理を行うには以下の手順に従います。

#### ① 「課題管理」画面で、該当年度の「支払請求書」欄の[確認]をクリックします。

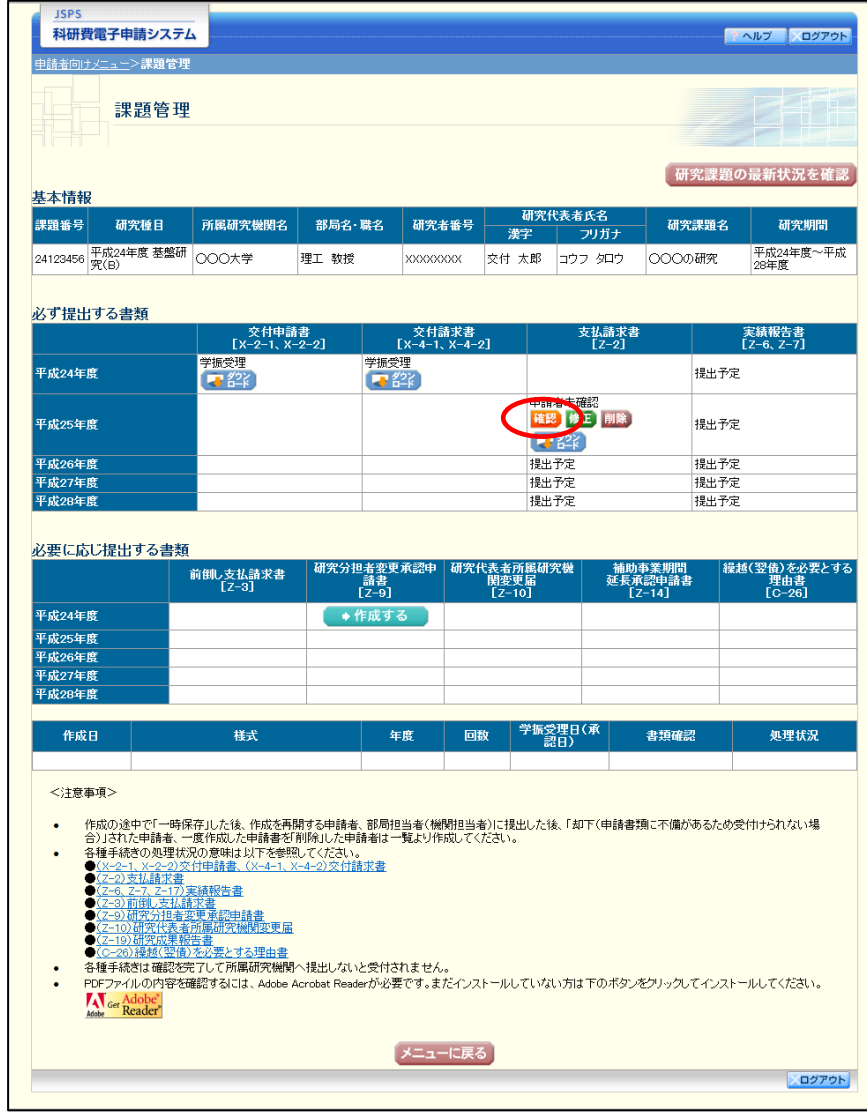

② 「支払請求書確認」画面が表示されます。[支払請求書の確認]をクリックして PDF ファイ ルに変換された支払請求書の内容に不備がないか確認します。

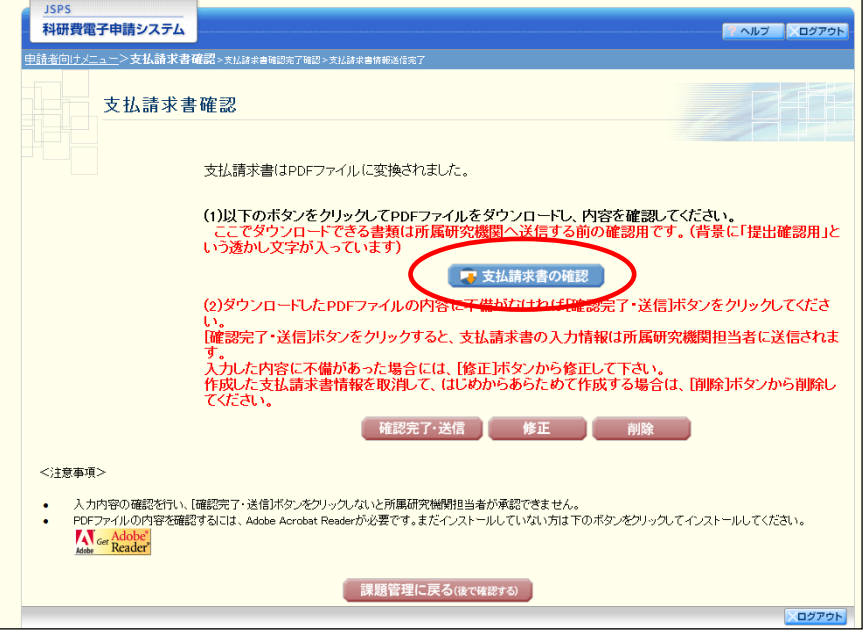

- ※ ファイルのダウンロード方法は「[2.1](#page-1-0) [ファイルのダウンロード手順」](#page-1-0)を参照してく ださい。
- ※ 操作の詳細は「[2.5.1](#page-7-0) [支払請求情報の入力」](#page-7-0)を参照してください。
- ※ 確認・送信が完了していない支払請求書は、所属研究機関担当者(または部局担当 者)が承認(確認)をすることができません。

# 2.6.5 修正(所属研究機関の却下後)

所属研究機関により却下された支払請求情報の修正をするには、以下の手順に従います。

① 「課題管理」画面で、該当年度の「支払請求書」欄の[修正]をクリックします。

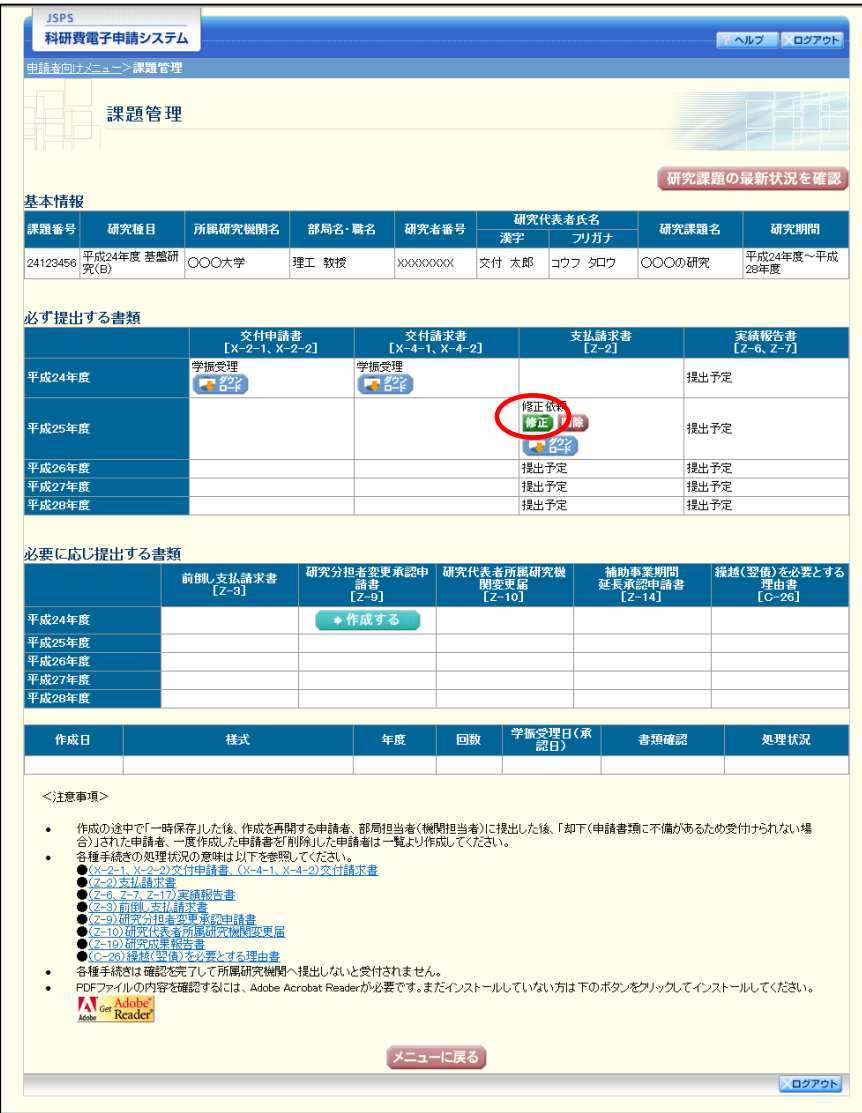

#### ② 「請求情報の入力」画面が表示されます。

![](_page_40_Picture_47.jpeg)

- ※ 「請求情報の入力」画面以降の操作の詳細は「[2.5.1](#page-7-0) [支払請求情報の入力」](#page-7-0)を参照 してください。
- ※ 支払請求情報を修正後は、作成された PDF ファイルを確認して[確認完了・送信] をクリックしてください。

# 2.6.6 削除(所属研究機関への送信前及び所属研究機関の却下後)

作成中、未確認、修正依頼の支払請求情報を削除するには、以下の手順に従います。

#### ① 「課題管理」画面で、該当年度の「支払請求書」欄の[削除]をクリックします。

![](_page_41_Picture_28.jpeg)

② 「支払請求情報削除確認」画面が表示されます。内容を確認し、[削除]をクリックします。

![](_page_42_Picture_74.jpeg)

![](_page_42_Picture_75.jpeg)

- ※ 削除された支払請求情報は、修正・確認ができなくなります。 再度、申請を行う場合は「課題管理」画面から[入力]を選択して、新規で支払請 求情報を作成してください。
- ③ 「支払請求情報削除完了」画面が表示されます。[OK]をクリックします。

![](_page_42_Picture_76.jpeg)

### ④ 「課題管理」画面が表示されます。該当年度の「支払請求書」欄が「提出予定」となってい ることを確認します。

![](_page_43_Picture_20.jpeg)

# 2.7. 交付申請情報の作成(2 年度目以降)

### <span id="page-44-0"></span>2.7.1 交付申請情報の入力

科学研究費助成事業の使用にあたっての確認書、申請書類の作成の流れ、申請書記入例を確 認後、交付申請情報を入力します。交付申請情報を入力するには、以下の手順に従います。

※ 一定時間、ボタン操作をせずにおくと、セッションタイムアウトしてしまい、入力 した情報が消えてしまう場合があります。本システムでは、60 分以上のタイムア ウト時間を設定していますが、ご利用環境により、更に短い時間でタイムアウトと なる場合があります。随時[一時保存]ボタンをクリックして情報を保存してくだ さい。セッションタイムアウトしてしまった場合には、以下のエラーメッセージが 表示されます。

「ログインされていないか、またはセッションタイムアウトが発生しました。』

- ※ この場合には、「電子申請のご案内」ページの「よくあるご質問」を参照の上、再 度ログインして操作をやりなおしてください。
- ① 「申請者向けメニュー」画面で、申請する課題の「状況」欄の[交付申請情報入力]をクリ ックします。

![](_page_44_Picture_132.jpeg)

申請する課題の「状況」欄に「交付申請情報入力]が表示されていない場合には、状況を確 認します。

![](_page_44_Picture_133.jpeg)

![](_page_45_Picture_75.jpeg)

#### ご注意

- ※ 「交付申請情報入力]ボタンが表示されていない場合には、所属する研究機関の事 務局等へお問い合わせください。
- ② 「研究活動の公正性の確保及び適正な研究費の使用について確認・誓約すべき事項」画面が 表示されます。

![](_page_45_Picture_5.jpeg)

![](_page_45_Picture_76.jpeg)

![](_page_45_Picture_77.jpeg)

請者向けメニュー」画面に戻ります。

③ 全ての項目を確認し、チェックボックスにチェックを入れると、[次へ進む]が有効になりま すので、[次へ進む]をクリックします。

![](_page_46_Picture_2.jpeg)

![](_page_46_Picture_47.jpeg)

#### ご注意

※ 「研究活動の公正性の確保及び適正な研究費の使用について確認・誓約すべき事項」 画面は一年度につき一度のみ表示されます。[次へ進む]をクリックすると本年度 中は表示されません。

④ 「所属研究機関情報及び代表者情報等の確認」画面が表示されます。入力項目に入力し、[一 時保存をして次へ進む]をクリックします。

![](_page_47_Picture_112.jpeg)

![](_page_47_Picture_113.jpeg)

![](_page_47_Picture_114.jpeg)

- ※ 画面上に\*印のついている項目は必須項目ですので、必ず入力してください。
- ※ 未入力等エラーがある場合、各項目の上に赤字でエラーが表示され、エラーとなっ た項目の背景色がピンク色に変わります。エラー内容を確認して再入力してくださ い。
- ※ 文字化けや別の文字として認識される場合があるため、JIS 第1水準及び第2水準 以外の文字コードや特殊フォントは使用することができませんので、ご注意くださ い。
- ◎ 使用してはいけない文字の例
	- ・半角カナ
	- $\cdot$  〇数字(0)、2)、3)  $\cdot$   $\cdot$   $\cdot$ )
	- · ローマ数字(I~Vの小文字を含む)
	- ・特殊文字
	- ・元号を全角一文字で表している文字( ��� 近翈 など)
	- ・数量単位を全角一文字で表している文字(<u>៉、キ センメー</u>ツッmmcmkmcc m<sup>2</sup> など)
	- ・ハート など
	- ・外字
	- ・その他「JIS X0208-1983」にない漢字(難しい漢字や旧字体など)
- ◎ 使用してもよい文字の例
	- 半角の英数字 記号 (!" #\$%&' ()\@ [] ? A~z)
	- ・全角の漢字
	- ・全角のひらがな、カタカナ
	- ・全角のキーボード上に記されている記号や比較的一般的な記号
		- $(\zeta_0 \cdot ?)$   $\Box$   $\odot$   $\odot$   $\Box$   $\odot$   $\frac{3}{4}$  \$  $*$  +  $\sim$  < >  $>$ )
		- ※ 各入力項目には、入力可能な最大文字数が設定されています。入力しきれなかった 場合には画面の指示に従って文字数を減らして入力してください。
		- ※ 「部局」欄について、部局レベルの所属がない場合は名称欄には全角スペースを入 力してください。
		- ※ 「職」欄について、職名コードが「25(その他)」の場合は、必ず実際の職名を入 力してください。

⑤ 「直接経費の費目別内訳の入力」画面が表示されます。入力項目に入力し、[一時保存をして 次へ進む]をクリックします。

![](_page_49_Picture_133.jpeg)

![](_page_49_Picture_134.jpeg)

![](_page_50_Picture_111.jpeg)

![](_page_50_Picture_112.jpeg)

- ※ 補助事業に要する経費、直接経費の費目別内訳を入力後、[再計算]をクリックし、 研究経費の合計額を確認してください。
- ※ 直接経費と間接経費の額は、所属研究機関事務担当者にご確認ください。
- ※ 「減額の交付申請をする。」は、内定額より下回る合計額で交付申請を行う場合に チェックします。

⑥ 「主要な物品の内訳の入力」画面が表示されます。入力項目に入力し、[一時保存をして次へ 進む]をクリックします。2 行以上、主要な物品を登録する場合は、[追加]をクリックして 入力欄を表示し、入力します。使用しない物品欄は[削除]をクリックして入力欄を削除し てください。

![](_page_51_Picture_141.jpeg)

![](_page_51_Picture_142.jpeg)

![](_page_51_Picture_143.jpeg)

⑦ 「研究概要の入力」画面で、入力項目に入力し、[一時保存をして次へ進む]をクリックしま す。

![](_page_52_Picture_94.jpeg)

![](_page_52_Picture_95.jpeg)

![](_page_52_Picture_96.jpeg)

- ※ 研究の目的、研究実施計画の最大文字数について 一時保存時には、「研究の目的」は 1600 バイト、「研究実施計画」は 4000 バイト まで保存することができます。 [一時保存をして次へ進む]をクリックする時には、「研究の目的」は 800 バイト (改行は 5 回まで入力可能)、「研究実施計画」は 2000 バイト(改行は 5 回まで入
	- 力可能)が上限となっていますので、それ以内の文字数に修正してから、[一時保 存をして次へ進む]をクリックしてください。
- ※ 研究概要の入力画面において「研究の目的」欄、「研究実施計画」欄の入力文字数 がカウントされますので、入力の目安としてください。
- ※ 改行は交付申請書 PDF に反映されます。

⑧ 「補助事業者等の入力」画面が表示されます。研究分担者の人数分[追加]をクリックして 入力欄を表示し、入力します。使用しない研究分担者欄は [削除] をクリックして削除して ください。入力が終了したら、[一時保存をして次へ進む]をクリックします。

![](_page_54_Picture_95.jpeg)

![](_page_54_Picture_96.jpeg)

![](_page_55_Picture_222.jpeg)

![](_page_55_Picture_223.jpeg)

- ※ 「追加]をクリックすると研究組織の最下段に入力欄が1行追加されますので、他 の研究分担者と同様に必要事項を入力してください。
- ※ 研究種目が「若手研究」の場合、研究分担者が存在しないため、組織情報は研究代 表者のみ表示されます。研究分担者の「追加]、「削除]ボタンについても表示がさ れません。
- ※ 内定時の研究分担者を研究組織から外す場合は、「研究分担者を外す」にチェック を入れて、「本年度の役割分担等」欄に研究分担者を外す理由を入力してください。
- ※ 「研究分担者を外す」にチェックを入れると、確認メッセージが表示され、[OK] ボタンをクリックすると、「本年度のエフォート」「本年度の補助事業に要する経費」 欄の背景色がグレーになり、入力できなくなります。

![](_page_56_Figure_6.jpeg)

![](_page_56_Picture_116.jpeg)

## ご注意

※ 交付申請書に出力する研究分担者の順番を入れ替えたい場合は、「表示順」欄に「2」 以降の任意の順番を指定してください。(表示順「1」は必ず研究代表者となりま す。)

![](_page_57_Picture_27.jpeg)

### ⑨ 「交付請求情報表示」画面が表示されます。表示内容を確認し、[次へ進む]をクリックしま す。

![](_page_58_Picture_50.jpeg)

![](_page_58_Picture_51.jpeg)

- ※ 「交付請求書」はすでに入力した「交付申請書」の情報をもとに作成されます。
- ※ 表示されている交付請求書情報を確認してください。誤りがなければ[次へ進む] ボタンをクリックしてください。

⑩ エラーがない場合、交付申請書・交付請求書を PDF ファイルに変換します。

![](_page_59_Picture_2.jpeg)

(処理中メッセージが表示されます。)

- ※ 変換処理は、処理状況により数分かかる場合があります。
- ※ 10分以上経過してもシステムから応答がない場合は、「ログアウト]ボタンをクリ ックし、一旦ログアウトしてください。ログアウト及びウィンドウ(ブラウザ)を 閉じても変換処理は継続されます。
- ※ しばらく経ってから再度ログインし、「申請者向けメニュー」画面の「状況」欄の [課題状況の確認]をクリックして、「課題管理」画面より続きの作業を進めるこ とができます。
- ※ 詳細な手順については、「[2.8](#page-71-0) [処理状況確認・交付申請情報作成再開」](#page-71-0)をご参照く ださい。

⑪ 「交付申請書・交付請求書確認」画面が表示されます。[交付申請書の確認]及び[交付請求 書の確認]をクリックして PDF ファイルに変換された交付申請書及び交付請求書の内容に不 備がないか確認します。

![](_page_60_Picture_131.jpeg)

#### ご注意

- ※ 交付申請書・交付請求書は PDF ファイル形式で保存されています。 PDF ファイルの内容を確認するには、Adobe Reader が必要です。
- ※ ファイルのダウンロード方法は、「[2.1](#page-1-0) [ファイルのダウンロード手順」](#page-1-0)を参照して ください。
- ※ この段階でダウンロードした『交付申請書』『交付請求書』には、「提出確認用」と いう透かし文字が入っており、内容の確認をするための書類となります。実際に提 出する書類は、「交付申請書・交付請求書情報送信完了」画面よりダウンロードす ることが可能です。

![](_page_60_Picture_132.jpeg)

⑫ 交付申請書・交付請求書の内容が表示されます。(PDF ファイル)

⑬ PDF ファイルの内容に不備がなければ「交付申請書・交付請求書確認」画面で、[確認完了・ 送信] をクリックします。

![](_page_61_Picture_58.jpeg)

![](_page_61_Picture_3.jpeg)

- ※ ダウンロードした交付申請書・交付請求書の PDF ファイルの内容に不備があった 場合は、[修正]をクリックして「所属研究機関情報及び代表者情報等の確認」画 面に戻り、再度交付申請情報の入力をするか、[削除]をクリックして作成中の交 付申請情報を削除します。
- ※ [確認完了・送信]をクリックしないと作成された交付申請書及び支払請求書を所 属研究機関担当者(または部局担当者)が確認することができませんので、必ず[確 認完了・送信]をクリックし提出を行ってください。

#### ⑭ 「交付申請書・交付請求書確認完了確認」画面で、[OK]をクリックします。

![](_page_62_Picture_86.jpeg)

![](_page_62_Picture_3.jpeg)

#### ご注意

- ※ 交付申請書・交付請求書の入力情報を送信すると、修正・削除をすることができな くなります。
- ⑮ 「交付申請書・交付請求書情報送信完了」画面が表示されます。[交付申請書のダウンロード]、 [交付請求書のダウンロード]をクリックし、提出した交付申請書と交付請求書を確認・保 存・印刷した後[OK]をクリックします。

![](_page_62_Picture_87.jpeg)

- ※ ファイルのダウンロード方法は、「[2.1](#page-1-0) [ファイルのダウンロード手順」](#page-1-0)を参照して ください。
- ※ 交付申請書・交付請求書の入力情報を修正・削除したい場合は、所属研究機関担当 者(または部局担当者)に連絡してください。

⑯ 「課題管理」画面が表示されます。「交付申請書」欄及び「交付請求書」欄が「所属研究機関 受付中」となっていれば、電子申請システム上の作業は完了です。

![](_page_63_Picture_21.jpeg)

## 2.7.2 一時保存

交付申請情報の入力途中で入力内容を一時保存し、作業を中断することができます。

① 交付申請情報の入力途中の任意の画面で、[一時保存]をクリックします。

![](_page_64_Picture_41.jpeg)

ご注意

※ エラーがあると保存できないことがあります。その場合は、エラーの発生している 項目を修正して保存してください。

#### ② 「一時保存完了」画面が表示されます。

![](_page_65_Picture_49.jpeg)

![](_page_65_Picture_50.jpeg)

ご注意

※ 一時保存したデータは、「課題管理」画面から[再開]を選択して、作業を続ける ことができます。(「[2.8.3](#page-74-0) [再開」](#page-74-0)を参照してください。)

# 2.7.3 修正(所属研究機関への送信前)

作成した交付申請書と交付請求書を修正するには、以下の手順に従います。

① 「交付申請書・交付請求書確認」画面で、[修正]をクリックします。

![](_page_66_Picture_28.jpeg)

② 「所属研究機関情報及び代表者情報等の確認」画面が表示されます。「所属研究機関情報及び 代表者情報等の確認」画面以降の操作詳細は「[2.7.1](#page-44-0) [交付申請情報の入力」](#page-44-0)を参照してくださ い。

![](_page_67_Picture_46.jpeg)

# ご注意

※ 修正後は、作成された交付申請書および交付請求書の PDF ファイルを確認して[確 認完了・送信]をクリックしてください。

# 2.7.4 削除(所属研究機関への送信前)

作成した交付申請書と交付請求書を削除するには、以下の手順に従います。

① 「交付申請書・交付請求書確認」画面で、[削除]をクリックします。

![](_page_68_Picture_82.jpeg)

② 「交付申請情報削除確認」画面が表示されます。[削除]をクリックし、交付申請データを削 除します。

![](_page_68_Picture_83.jpeg)

### ご注意

※ 削除された交付申請情報は、修正・確認ができなくなります。 再度申請を行う場合は、「課題管理」画面から[入力]を選択して、新規で交付申 請情報を作成してください。

![](_page_68_Picture_84.jpeg)

![](_page_69_Picture_51.jpeg)

③ 「交付申請情報削除完了」画面が表示されます。[OK]をクリックします。

![](_page_69_Picture_52.jpeg)

④ 「課題管理」画面が表示されます。「交付申請書」欄及び「交付請求書」欄が「削除(申請者)」 となっていることを確認してください。

![](_page_70_Picture_21.jpeg)

## <span id="page-71-0"></span>2.8. 処理状況確認・交付申請情報作成再開

一時保存して中断していた交付申請書及び交付請求書の作成を再開、または一旦作成を完了 した交付申請書及び交付請求書を修正することができます。

## 2.8.1 処理状況確認

① 「申請者向けメニュー」画面で、「状況」欄の[課題状況の確認]をクリックします。

![](_page_71_Picture_37.jpeg)
② 「課題管理」画面が表示されます。「交付申請書」欄及び「交付請求書」欄を確認します。注 意事項の各種手続きのリンクをクリックすると、処理状況の意味を参照することができます。

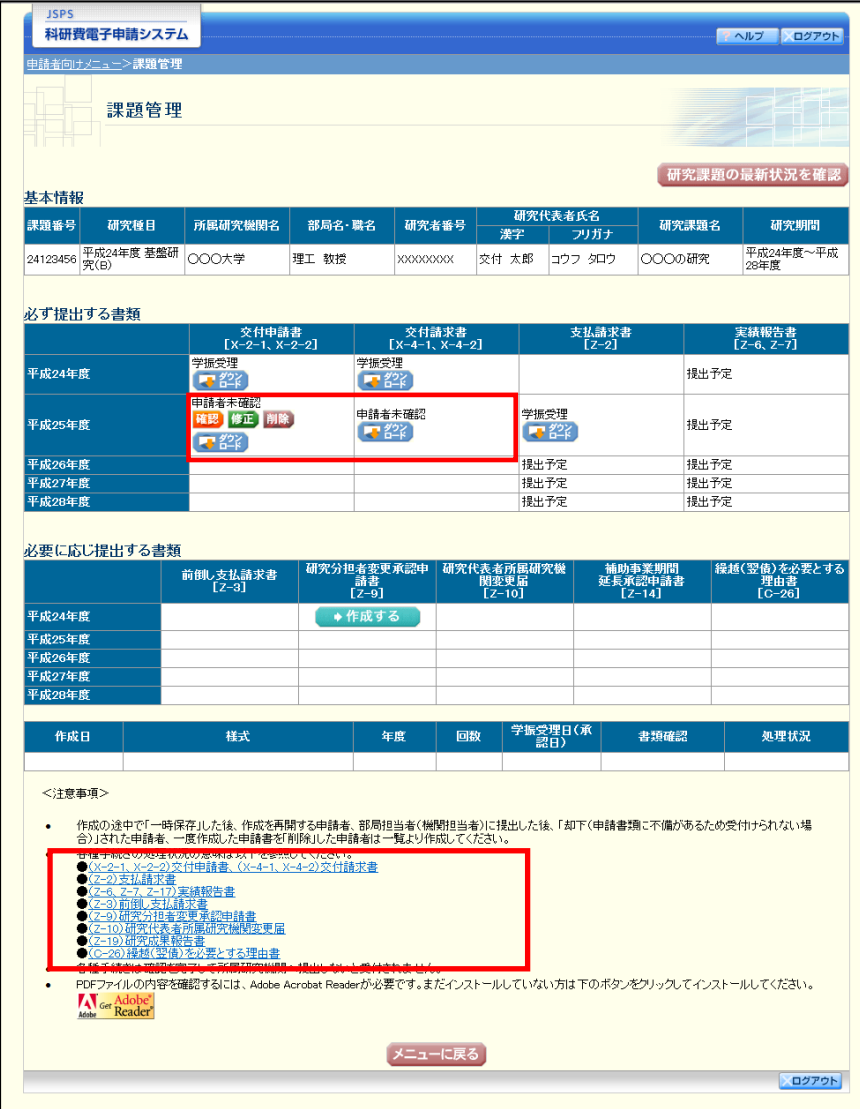

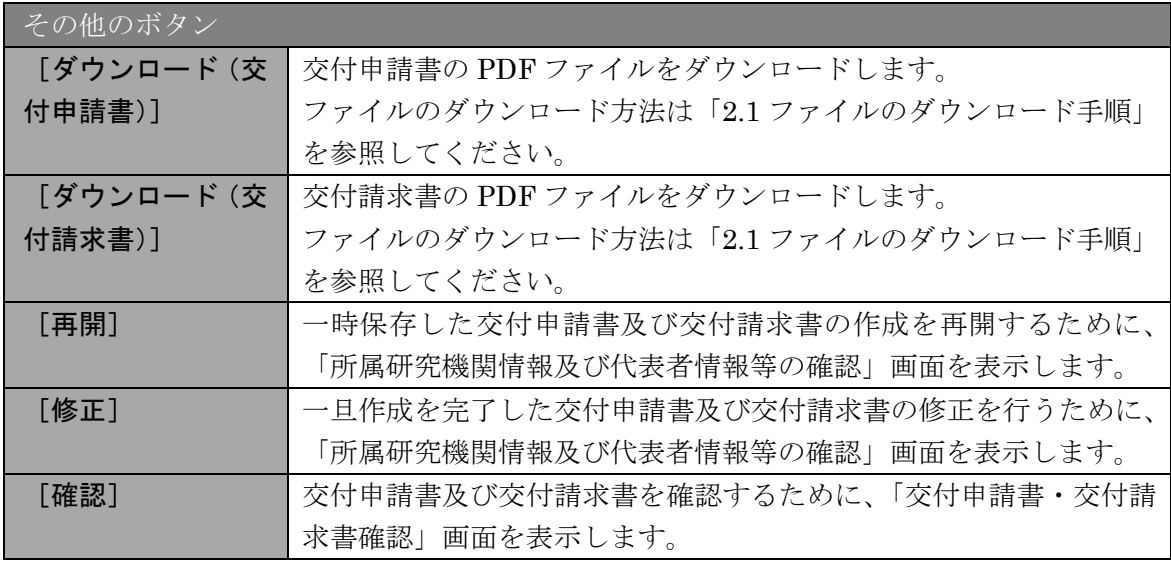

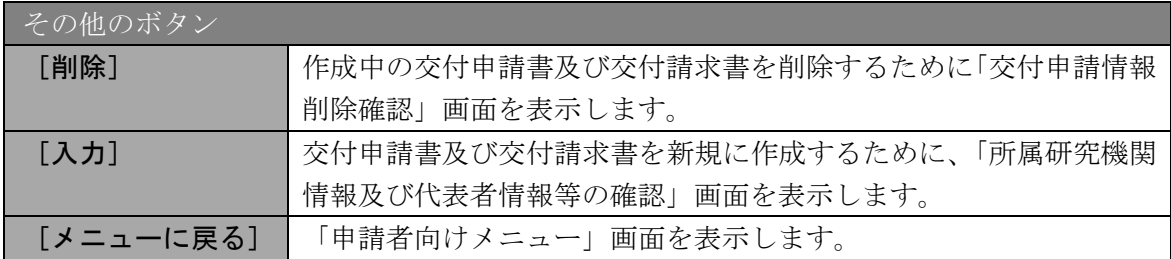

# 2.8.2 交付申請書・交付請求書PDFファイルダウンロード

交付申請書・交付請求書の内容を確認するには、以下の手順に従います。

① 「課題管理」画面で、「交付申請書」欄と「交付請求書」欄の[ダウンロード]をクリックし ます。

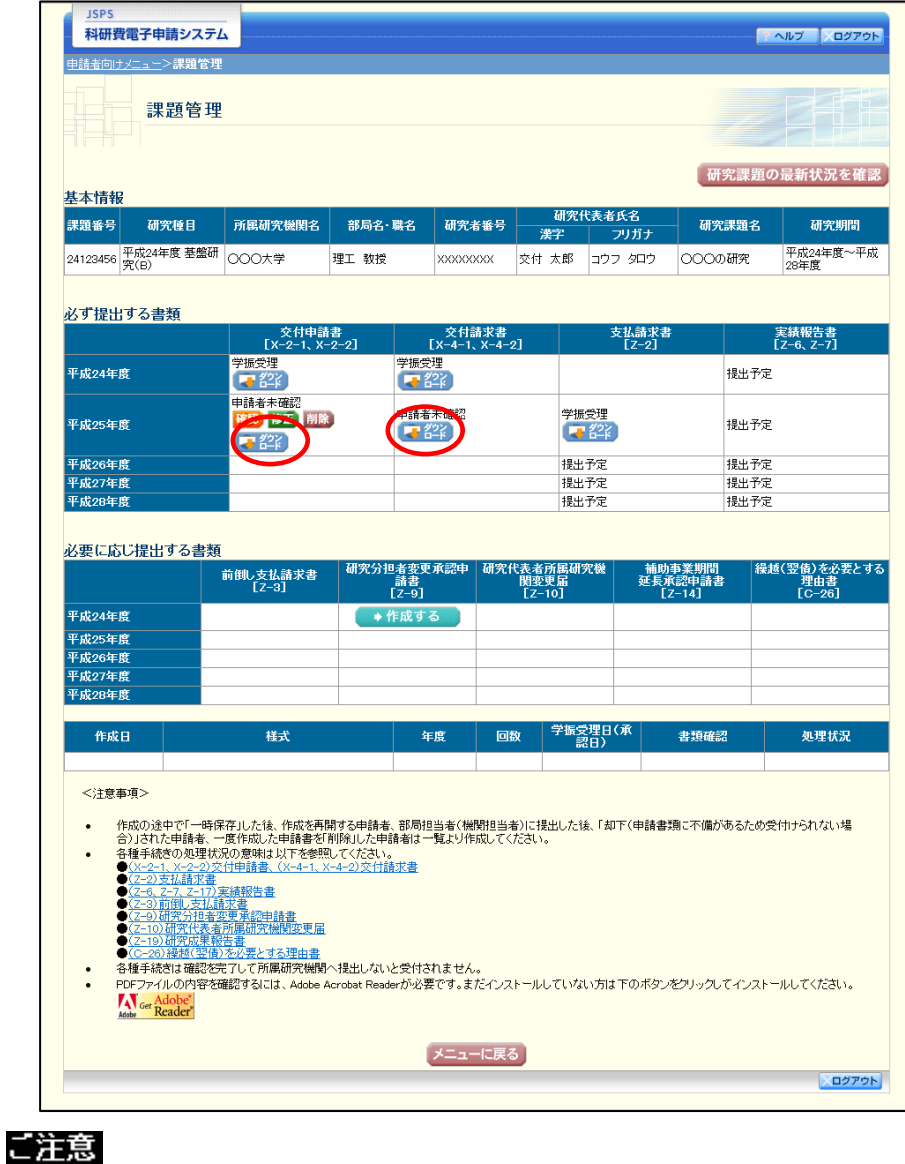

※ ファイルのダウンロード方法は「[2.1](#page-1-0) [ファイルのダウンロード手順」](#page-1-0)を参照してく ださい。

# 2.8.3 再開

一時保存した交付申請情報の作成を再開するには、以下の手順に従います。

① 「課題管理」画面で、「交付申請書」欄の[再開]をクリックします。

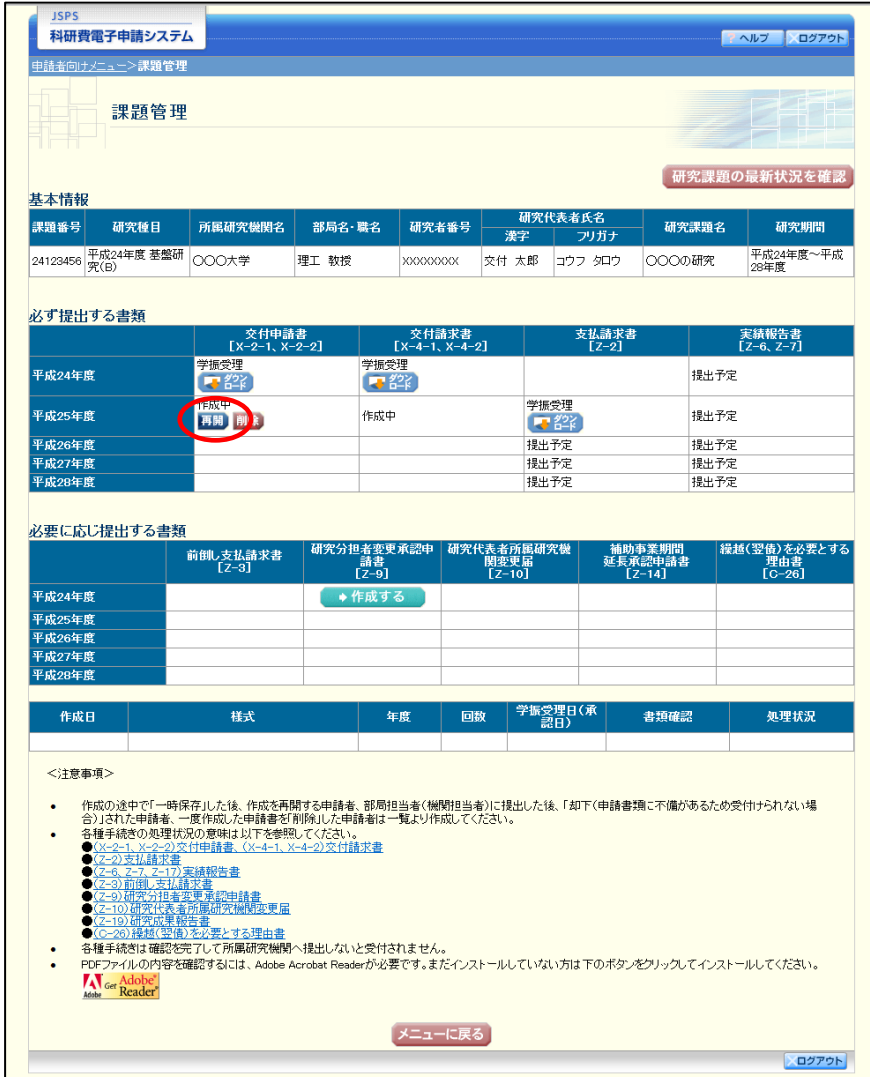

#### ② 「所属研究機関情報及び代表者情報等の確認」画面が表示され、中断した作成処理を続行し ます。

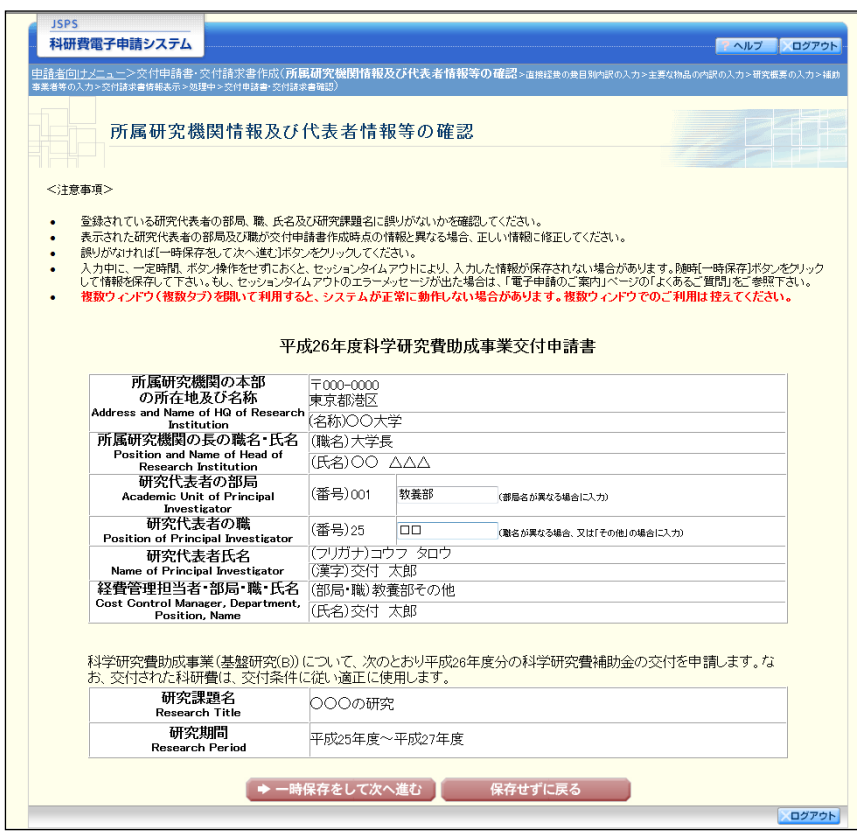

- ※ 「所属研究機関情報及び代表者情報等の確認」画面以降の操作の詳細は「[2.7.1](#page-44-0) [交](#page-44-0) [付申請情報の入力」](#page-44-0)を参照してください。
- ※ 交付申請情報を作成後は、作成された PDF ファイルを確認して[確認完了・送信] をクリックしてください。

# 2.8.4 確認

「[2.7.1](#page-44-0) [交付申請情報の入力」](#page-44-0)の「交付申請書·交付請求書確認」画面で [課題管理に戻る (後で確認する)]を選択した交付申請書・交付請求書の確認以降の処理を行うには以下の手 順に従います。

#### ① 「課題管理」画面で、「交付申請書」欄の[確認]をクリックします。

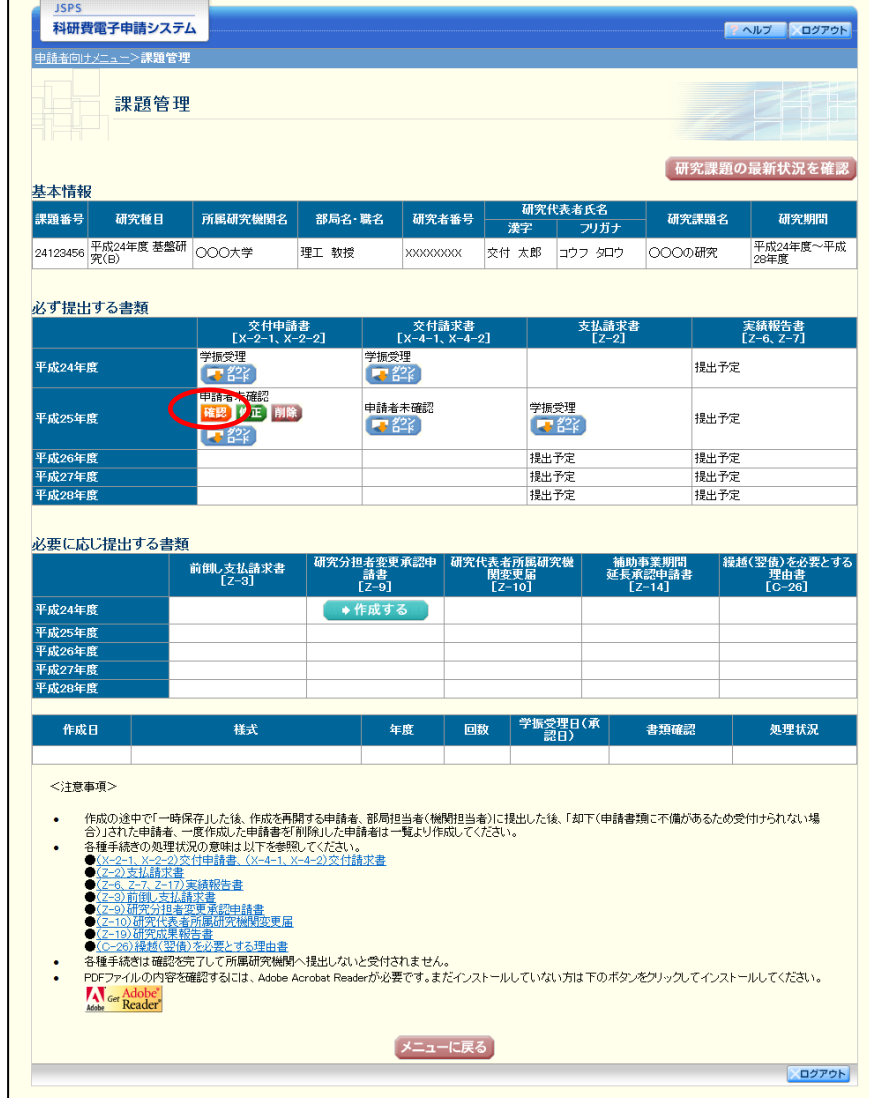

② 「交付申請書・交付請求書確認」画面が表示されます。[交付申請書の確認]及び[交付請求 書の確認]をクリックして交付申請書及び交付請求書の内容に不備がないか確認します。

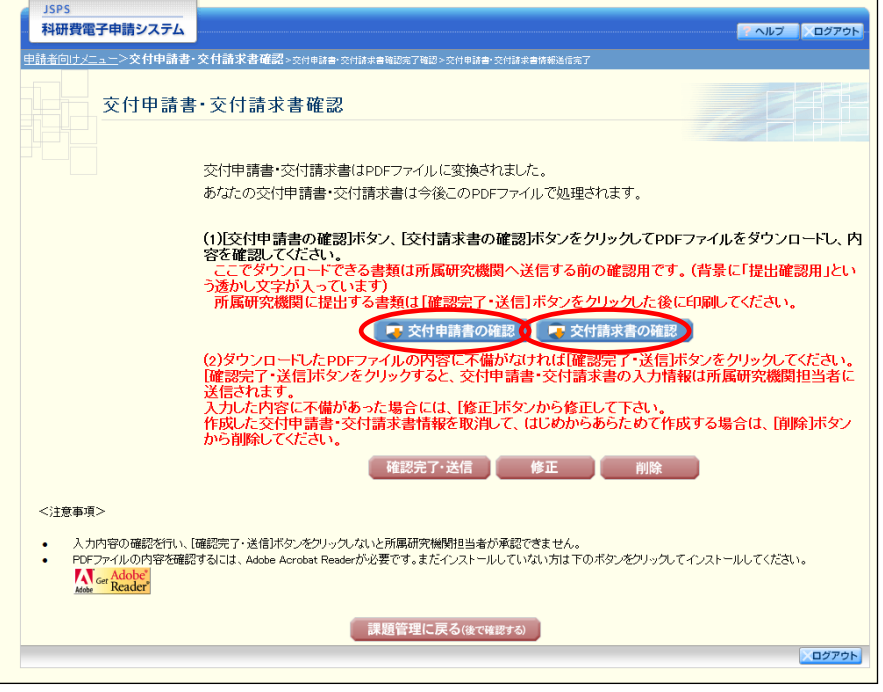

- ※ ファイルのダウンロード方法は「[2.1](#page-1-0) [ファイルのダウンロード手順」](#page-1-0)を参照してく ださい。
- ※ 操作の詳細は「[2.7.1](#page-44-0) [交付申請情報の入力」](#page-44-0)を参照してください。
- ※ 確認・送信が完了していない交付申請書と交付請求書は、所属研究機関担当者(ま たは部局担当者)が承認(確認)をすることができません。

# 2.8.5 修正(所属研究機関の却下後)

所属研究機関により却下された交付申請情報の修正をするには、以下の手順に従います。

① 「課題管理」画面で、「交付申請書」欄の[修正]をクリックします。

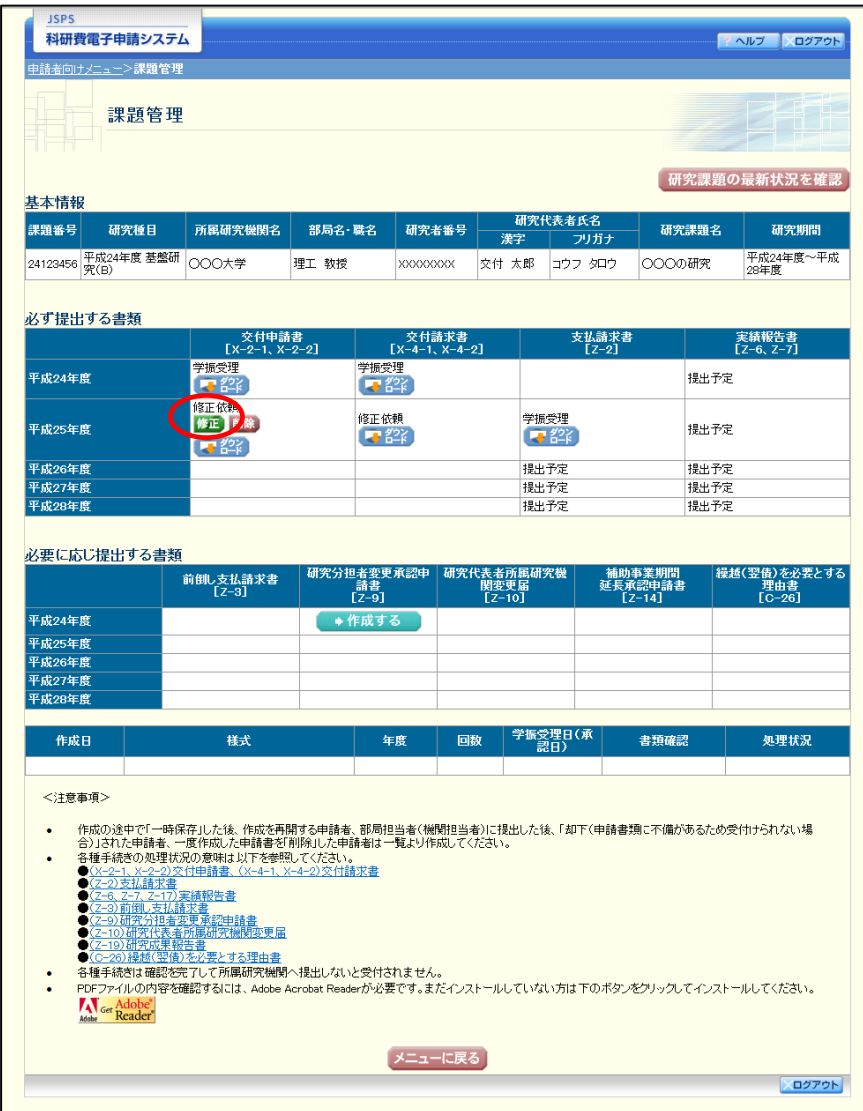

② 「所属研究機関情報及び代表者情報等の確認」画面が表示されます。

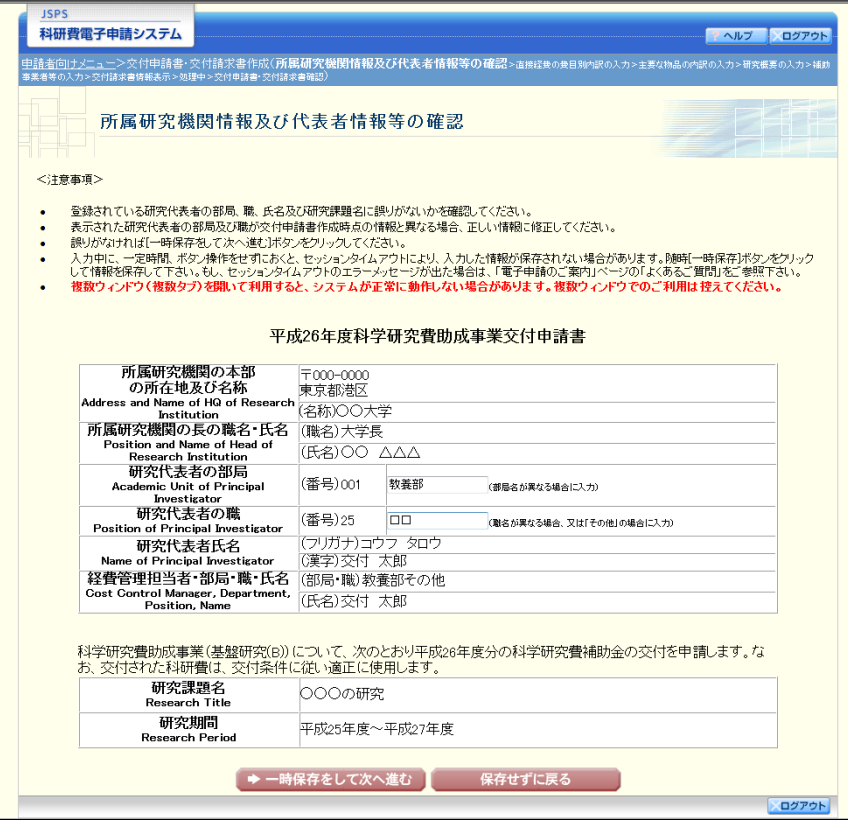

- ※ 「所属研究機関情報及び代表者情報等の確認」画面以降の操作の詳細は「[2.7.1](#page-44-0) [交](#page-44-0) [付申請情報の入力」](#page-44-0)を参照してください。
- ※ 交付申請情報を修正後は、作成された PDF ファイルを確認して[確認完了・送信] をクリックしてください。

# 2.8.6 削除(所属研究機関への送信前および所属研究機関の却下後)

作成中、未確認、修正依頼の交付申請情報を削除するには、以下の手順に従います。

① 「課題管理」画面で、「交付申請書」欄の[削除]をクリックします。

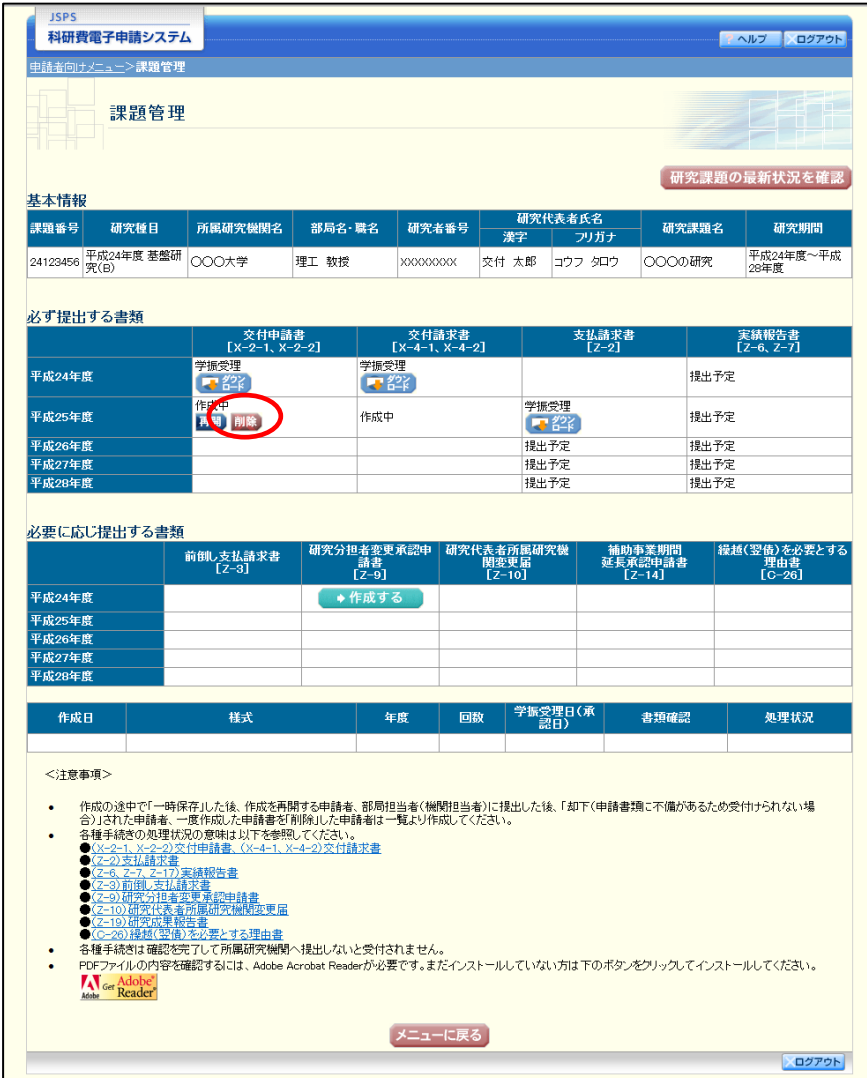

② 「交付申請情報削除確認」画面が表示されます。内容を確認し、[削除]をクリックします。

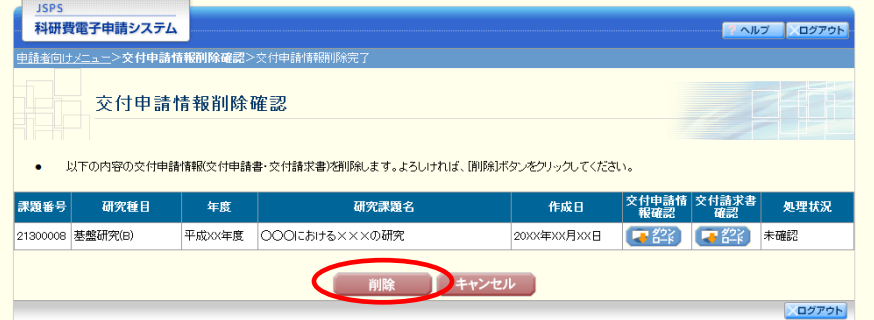

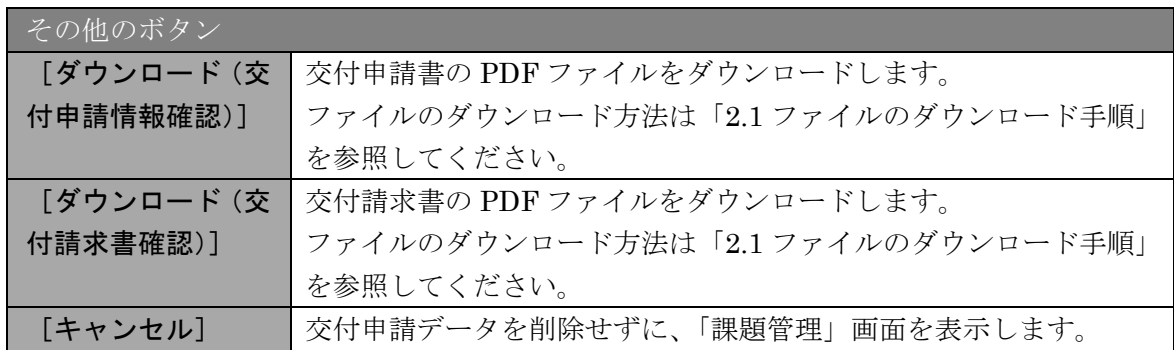

- ※ 削除された交付申請情報は、修正・確認ができなくなります。 再度、申請を行う場合は「課題管理」画面から[入力]を選択して、新規で交付申 請情報を作成してください。
- ③ 「交付申請情報削除完了」画面が表示されます。[OK]をクリックします。

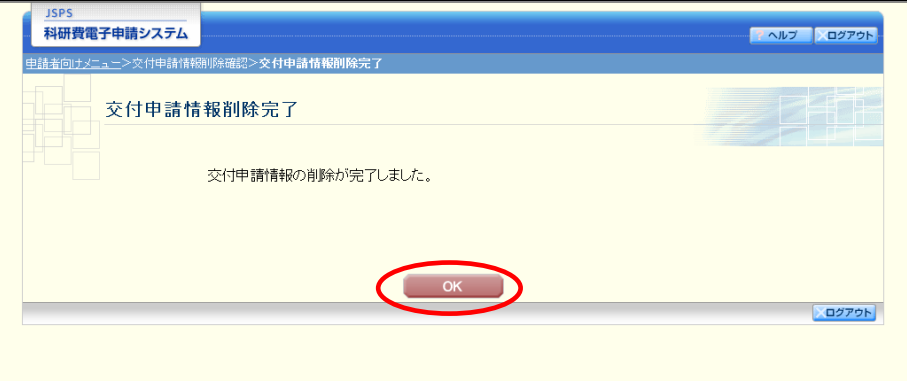

④ 「課題管理」画面が表示されます。「交付申請書」欄及び「交付請求書」欄が「削除(申請者)」 となっていることを確認します。

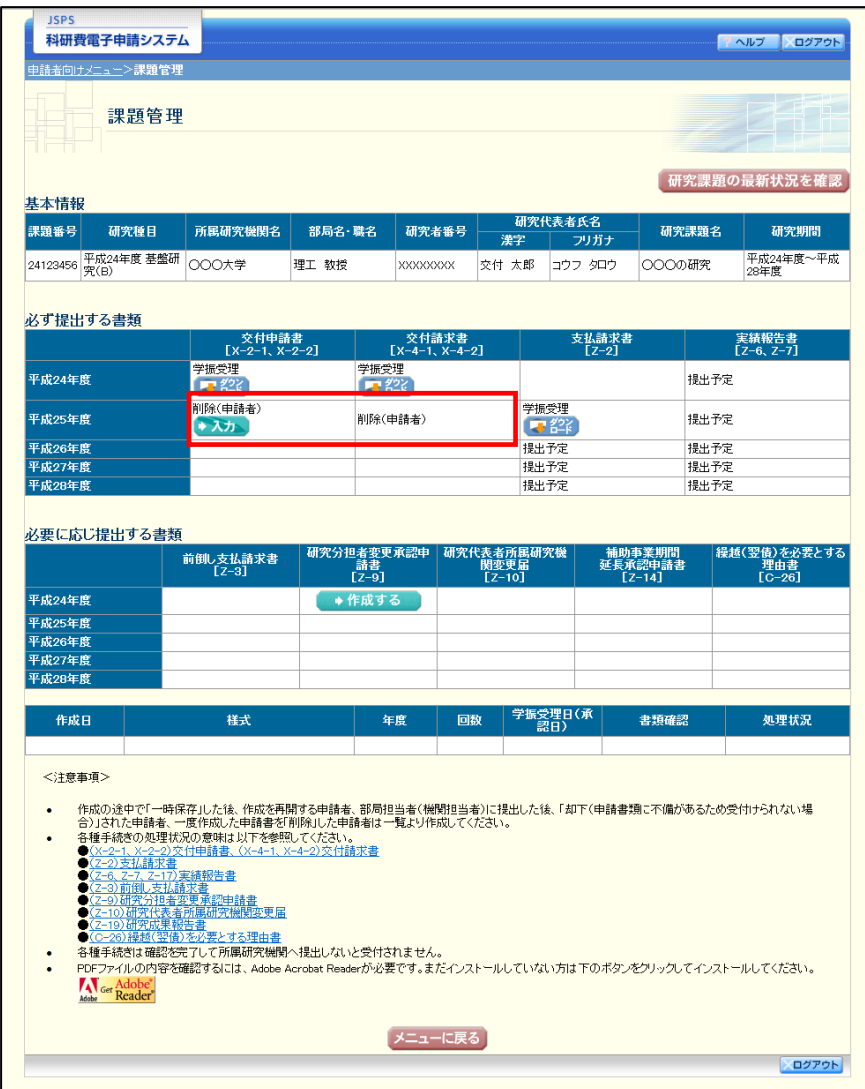